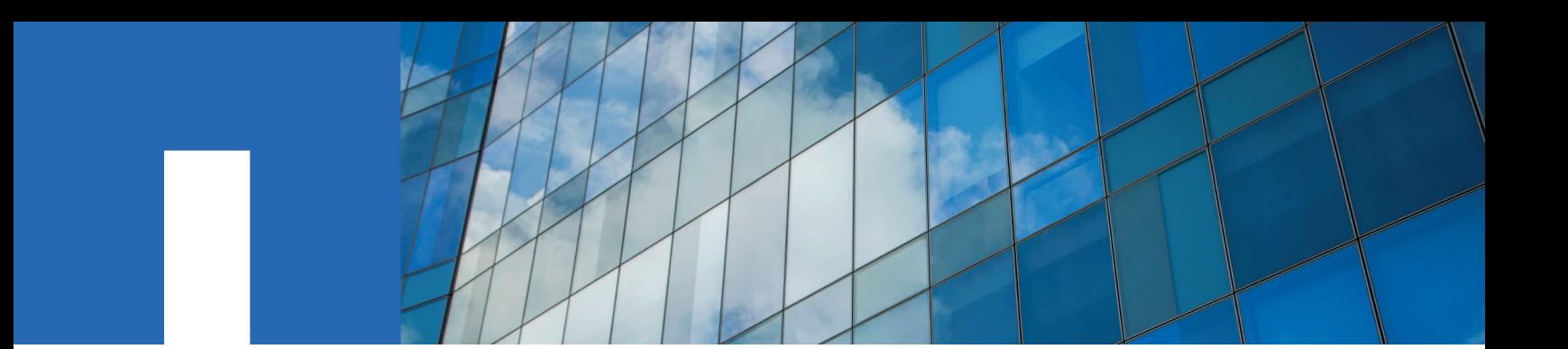

**ONTAP**® **9**

# **Administrator Authentication and RBAC Power Guide**

August 2018 | 215-11203\_G0 doccomments@netapp.com

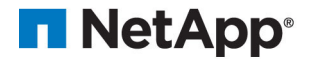

# **Contents**

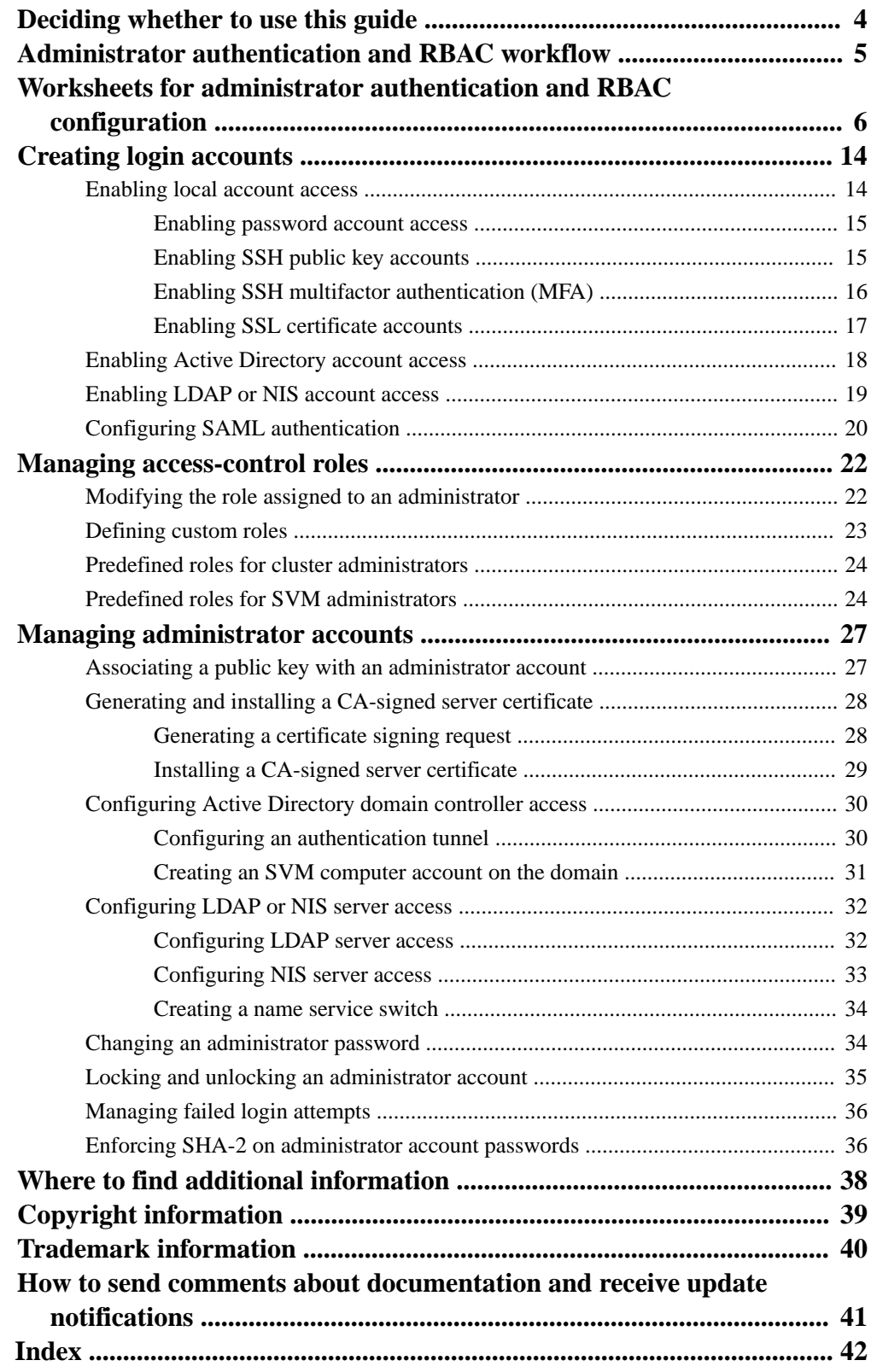

# <span id="page-3-0"></span>**Deciding whether to use the Administrator Authentication and RBAC Power Guide**

This guide describes how to enable login accounts for ONTAP cluster administrators and storage virtual machine (SVM) administrators, and how to use role-based access control (RBAC) to define the capabilities of administrators.

You should use this guide if you want to enable login accounts and RBAC in the following way:

- You want to use the ONTAP command-line interface (CLI), not OnCommand System Manager or an automated scripting tool.
- You want to use best practices, not explore every available option.
- You do not want to read a lot of conceptual background.
- You are not using SNMP to collect information about the cluster.

If this guide is not suitable for your situation, you should see the following documentation instead:

- [ONTAP 9 commands](http://docs.netapp.com/ontap-9/topic/com.netapp.doc.dot-cm-cmpr/GUID-5CB10C70-AC11-41C0-8C16-B4D0DF916E9B.html)
- [Cluster management using System Manager](https://docs.netapp.com/ontap-9/topic/com.netapp.doc.onc-sm-help/GUID-DF04A607-30B0-4B98-99C8-CB065C64E670.html)
- [NetApp Documentation: OnCommand Workflow Automation \(current releases\)](http://mysupport.netapp.com/documentation/productlibrary/index.html?productID=61550)

# <span id="page-4-0"></span>**Administrator authentication and RBAC workflow**

You can enable authentication for local administrator accounts or remote administrator accounts. The account information for a local account resides on the storage system and the account information for a remote account resides elsewhere. Each account can have a predefined role or a custom role.

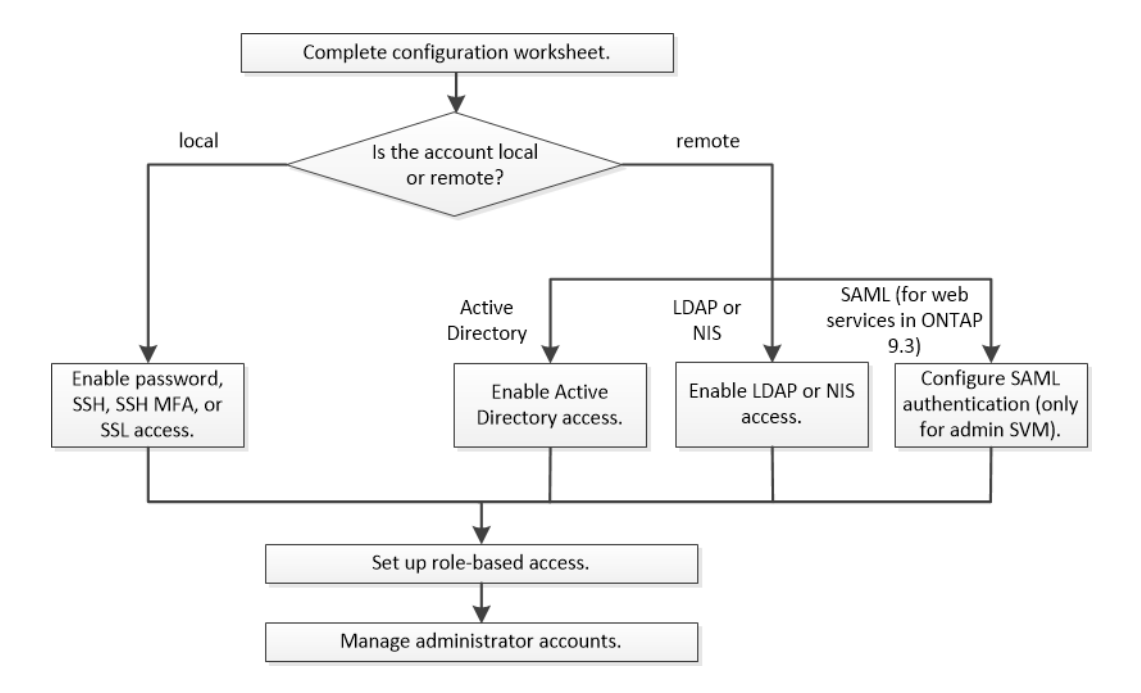

You can enable local administrator accounts to access an admin storage virtual machine (SVM) or a data SVM with the following types of authentication:

- Password
- SSH public key
- SSL certificate
- SSH multifactor authentication (MFA) Starting with ONTAP 9.3, authentication with password and public key is supported.

You can enable remote administrator accounts to access an admin SVM or a data SVM with the following types of authentication:

- Active Directory
- SAML authentication (only for admin SVM) Starting with ONTAP 9.3, Security Assertion Markup Language (SAML) authentication can be used for accessing the admin SVM by using any of the following web services: Service Processor Infrastructure, ONTAP APIs, or OnCommand System Manager.
- Starting with ONTAP 9.4, SSH MFA can be used for remote users on LDAP or NIS servers. Authentication with nsswitch and public key is supported.

# <span id="page-5-0"></span>**Worksheets for administrator authentication and RBAC configuration**

Before creating login accounts and setting up role-based access control (RBAC), you should gather information for each item in the configuration worksheets.

### **Creating or modifying login accounts**

You provide these values with the security login create command when you enable login accounts to access a storage virtual machine (SVM). You provide the same values with the security login modify command when you modify how an account accesses an SVM.

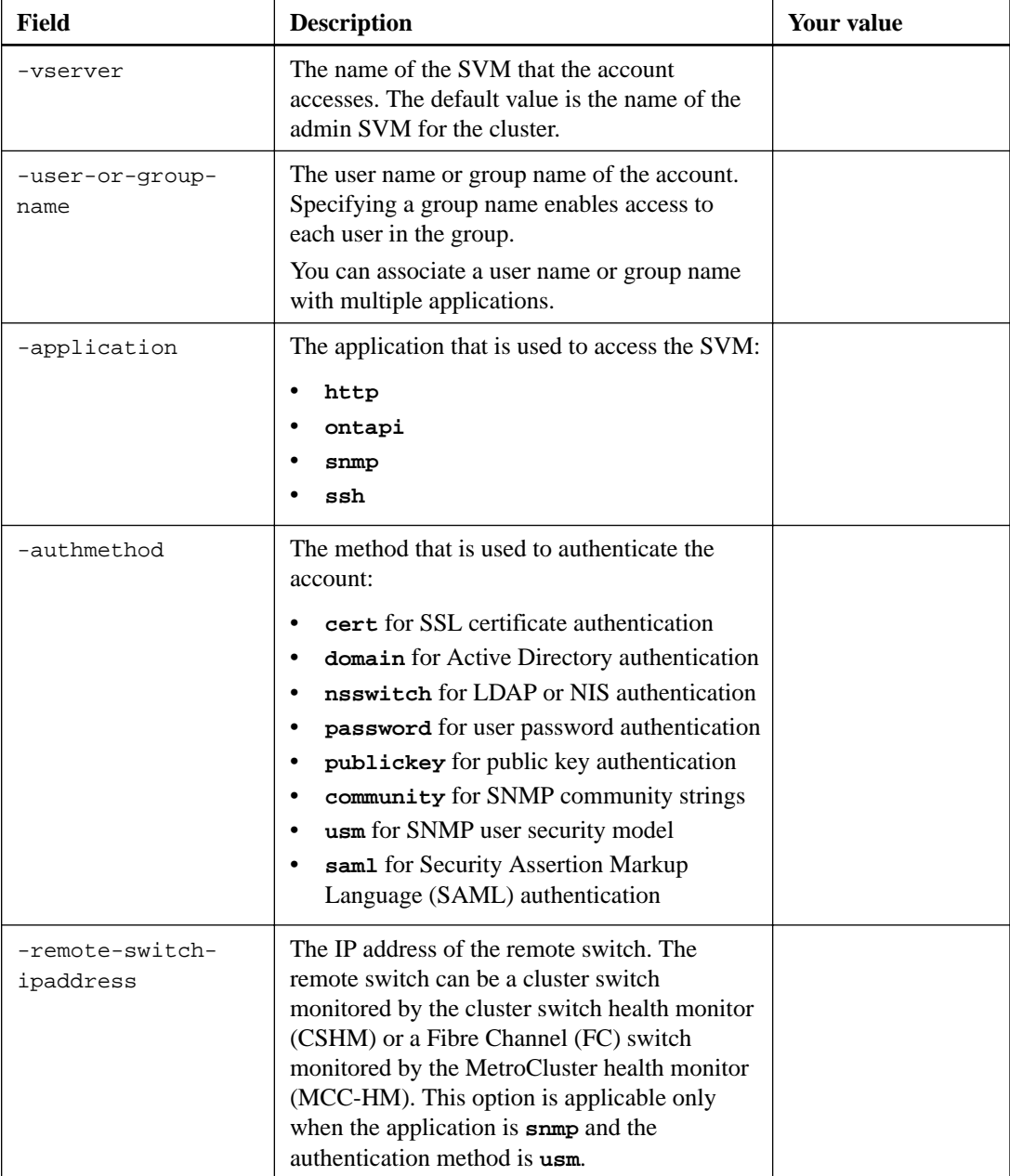

<span id="page-6-0"></span>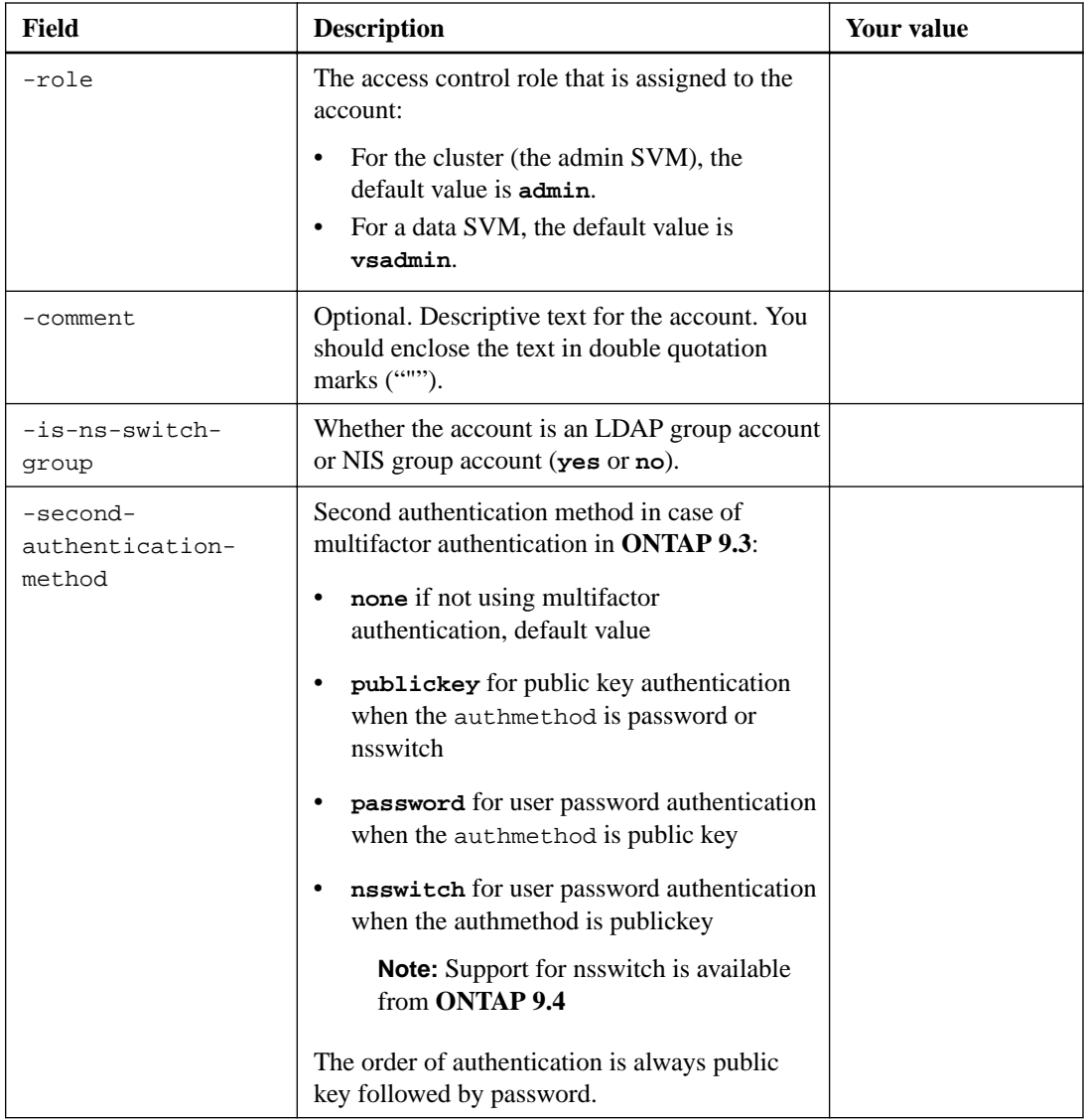

## **Defining custom roles**

You provide these values with the security login role create command when you define a custom role.

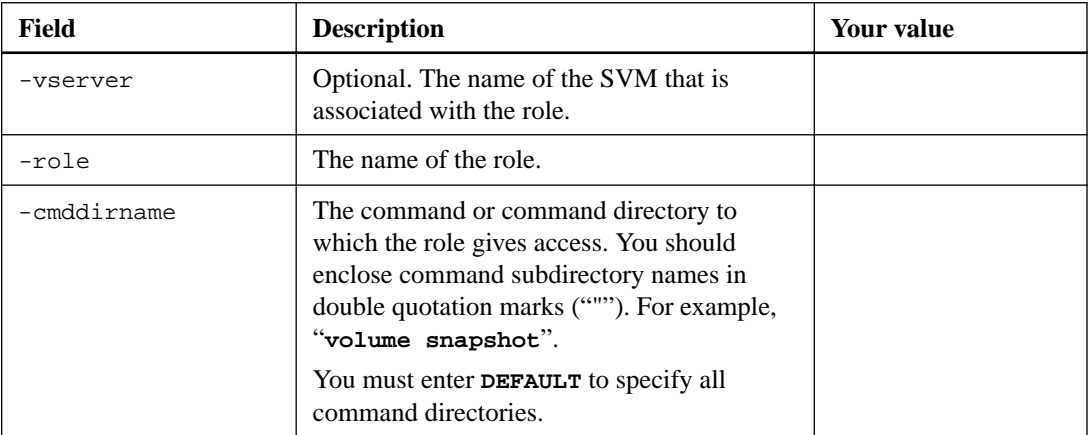

<span id="page-7-0"></span>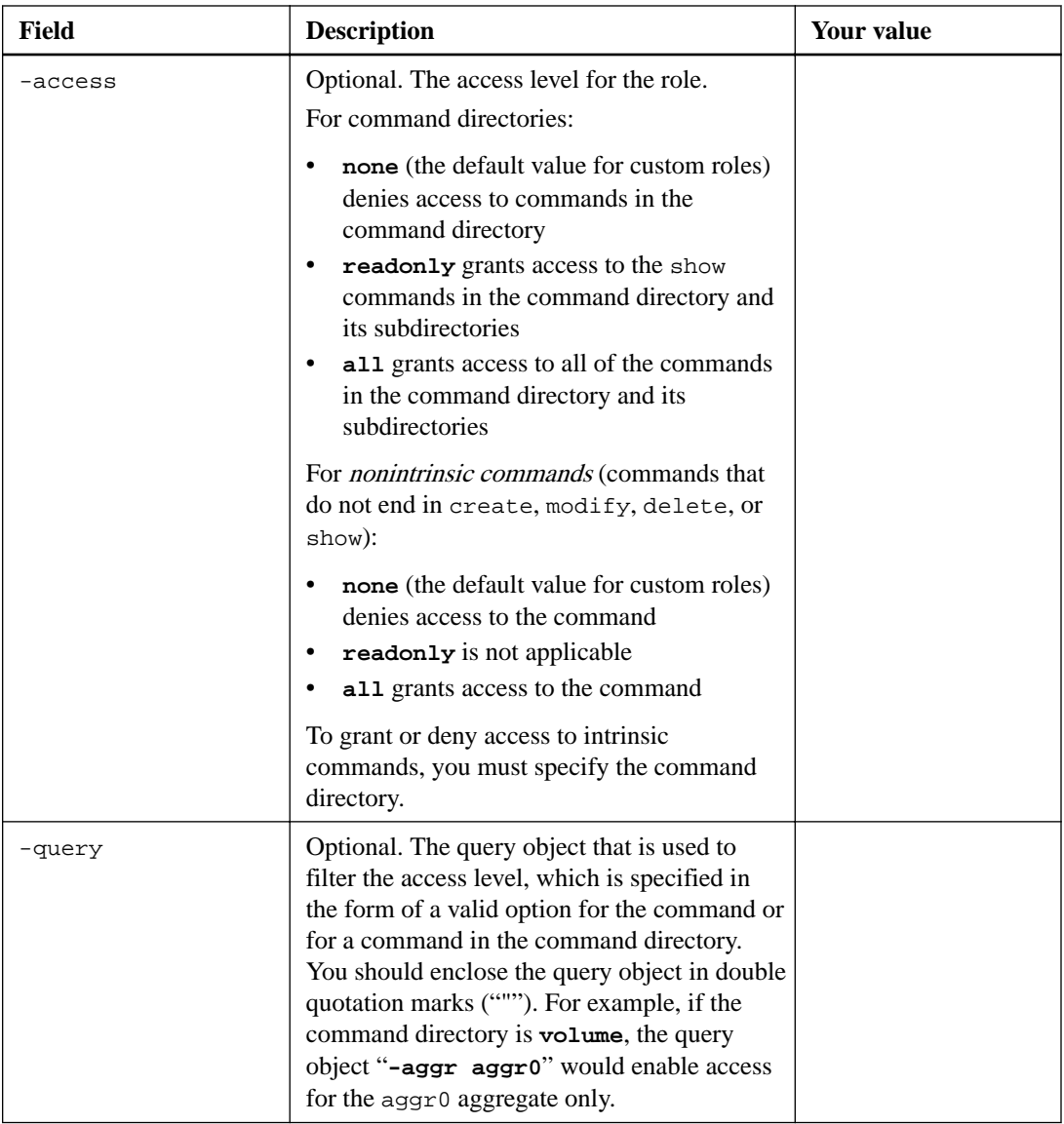

### **Associating a public key with a user account**

You provide these values with the security login publickey create command when you associate an SSH public key with a user account.

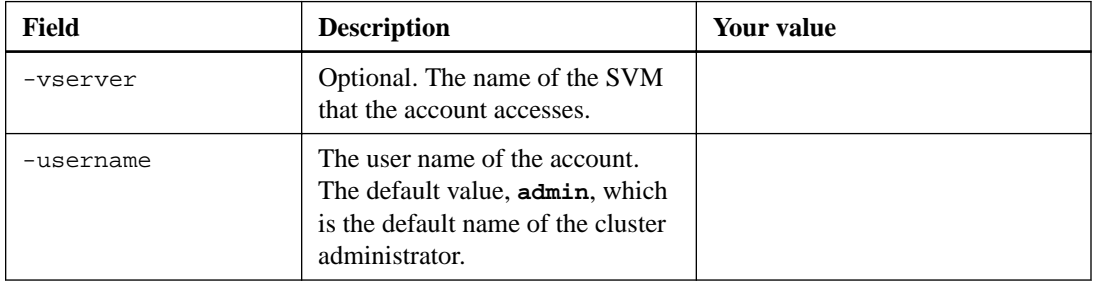

<span id="page-8-0"></span>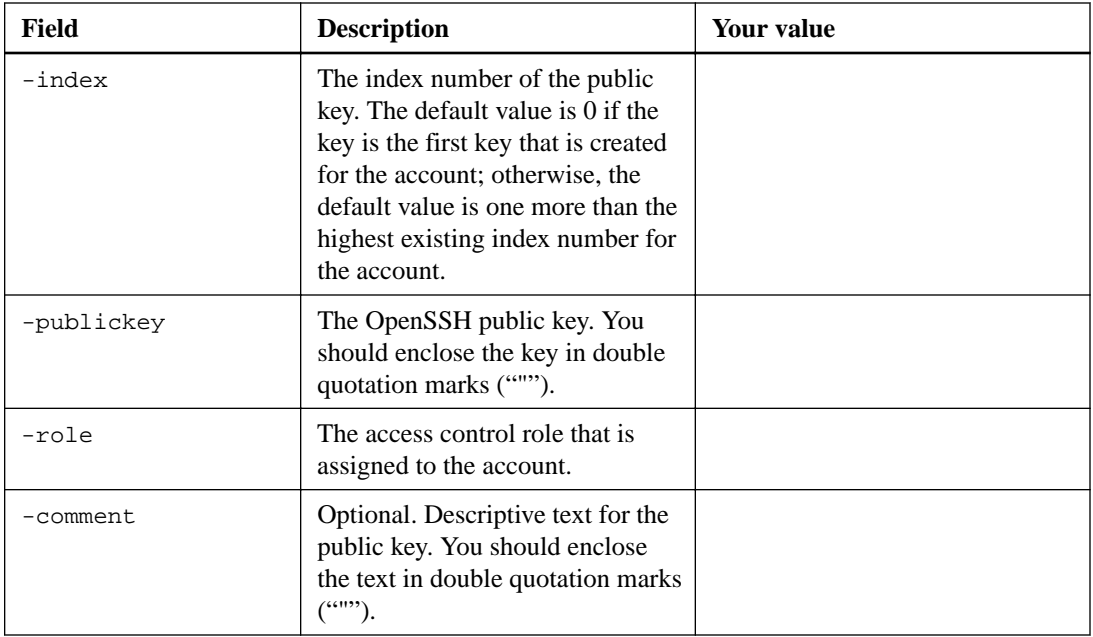

### **Installing a CA-signed server digital certificate**

You provide these values with the security certificate generate-csr command when you generate a digital certificate signing request (CSR) for use in authenticating an SVM as an SSL server.

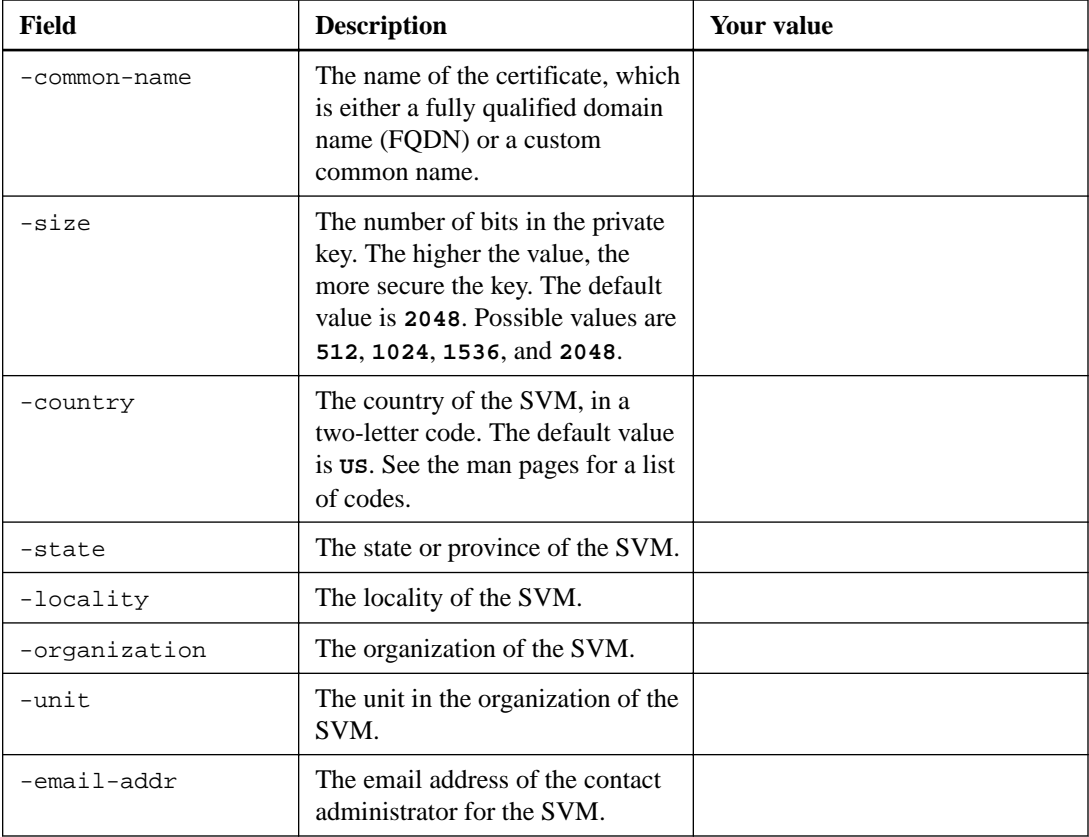

<span id="page-9-0"></span>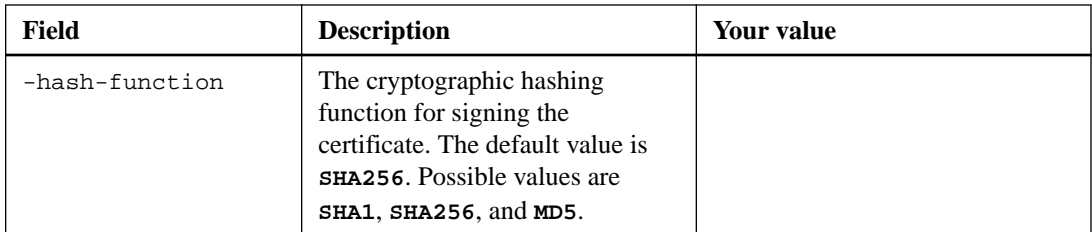

You provide these values with the security certificate install command when you install a CA-signed digital certificate for use in authenticating the cluster or SVM as an SSL server. Only the options that are relevant to this guide are shown in the following table.

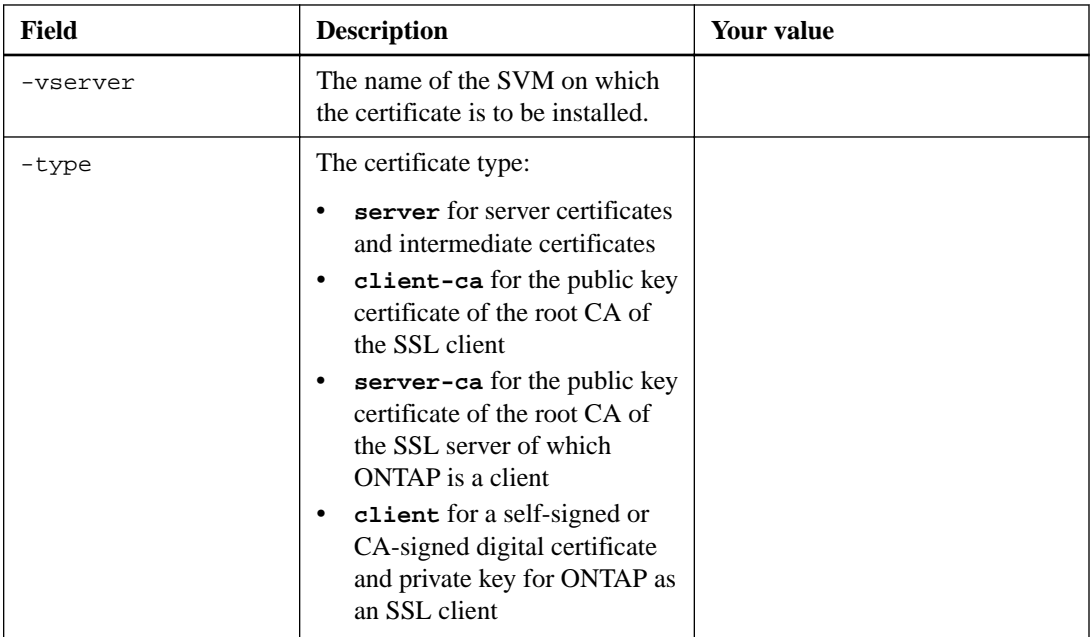

### **Configuring Active Directory domain controller access**

You provide these values with the security login domain-tunnel create command when you have already configured a CIFS server for a data SVM and you want to configure the SVM as a gateway or tunnel for Active Directory domain controller access to the cluster.

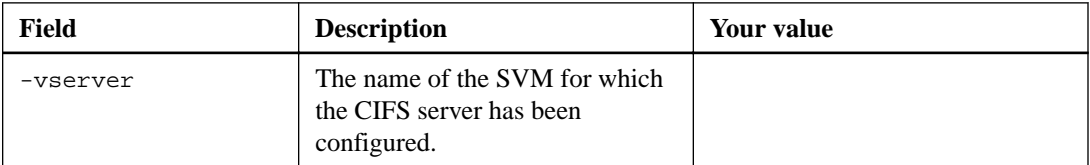

You provide these values with the vserver active-directory create command when you have not configured a CIFS server and you want to create an SVM computer account on the Active Directory domain.

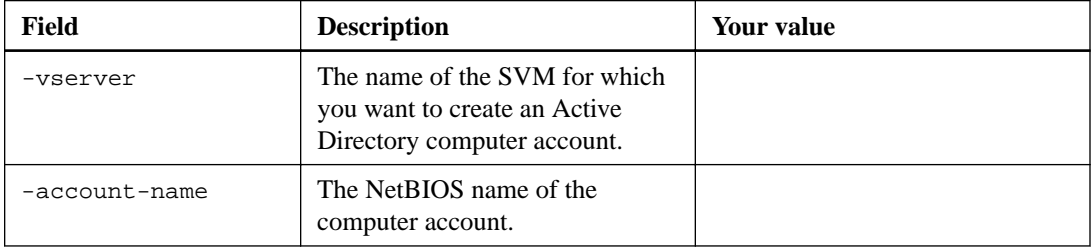

<span id="page-10-0"></span>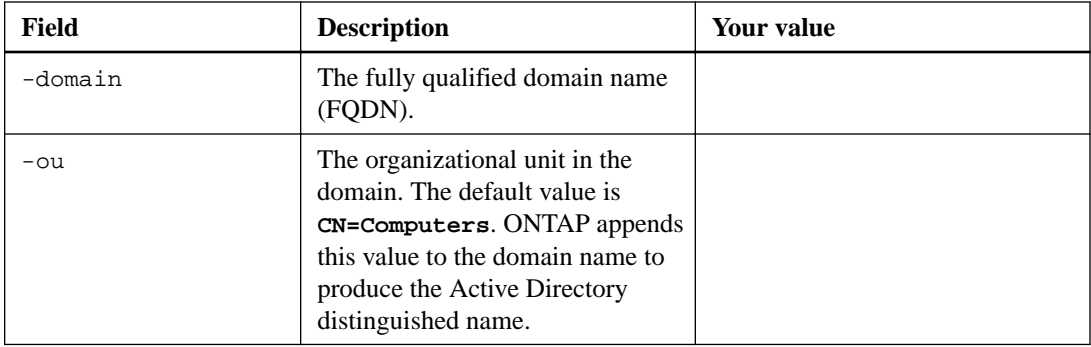

### **Configuring LDAP or NIS server access**

You provide these values with the vserver services name-service ldap client create command when you create an LDAP client configuration for the SVM.

Note: Starting with ONTAP 9.2, the -1dap-servers field replaces the -servers field. This new field can take either a host name or an IP address as the value for the LDAP server.

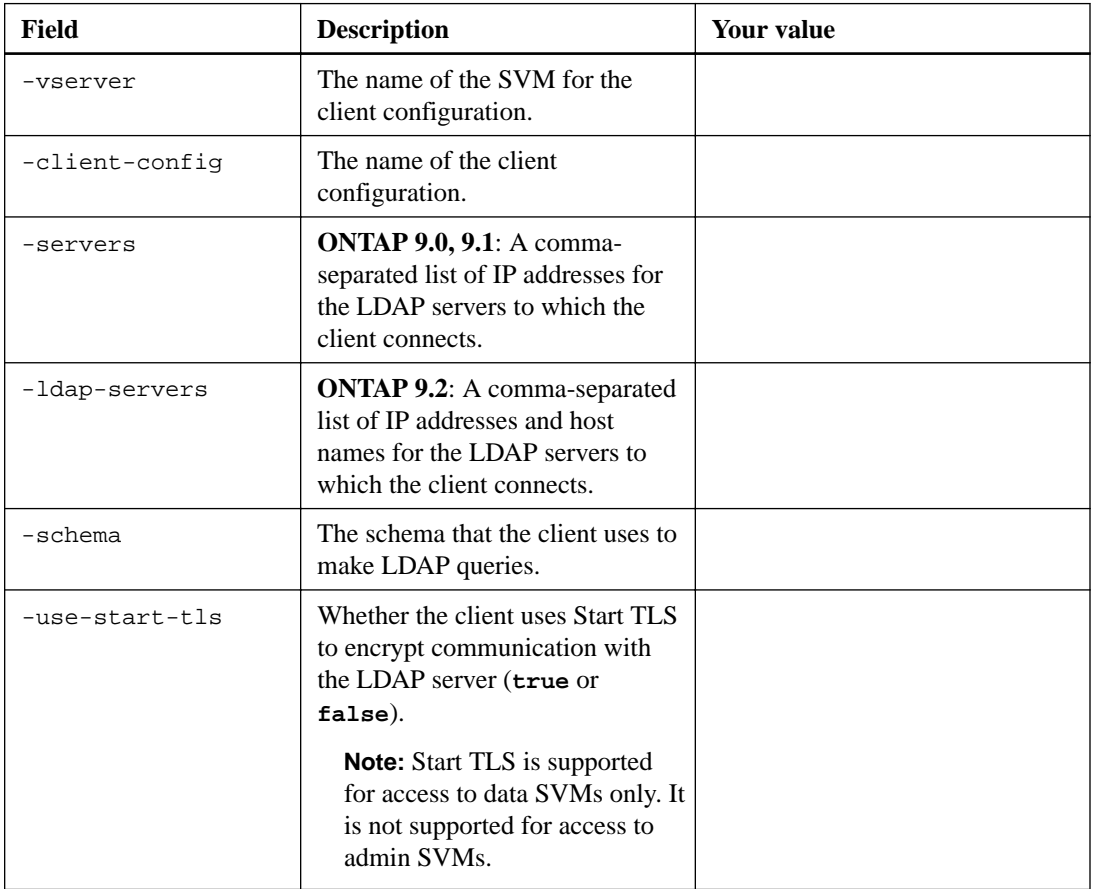

Only the options that are relevant to this guide are shown in the following table:

You provide these values with the vserver services name-service ldap create command when you associate an LDAP client configuration with the SVM.

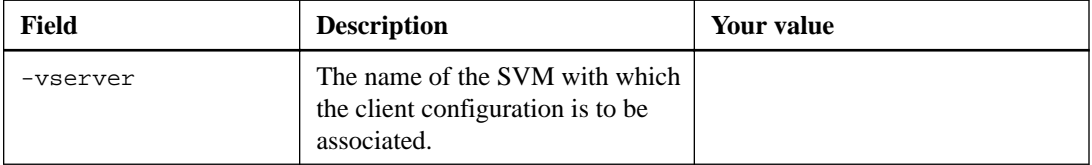

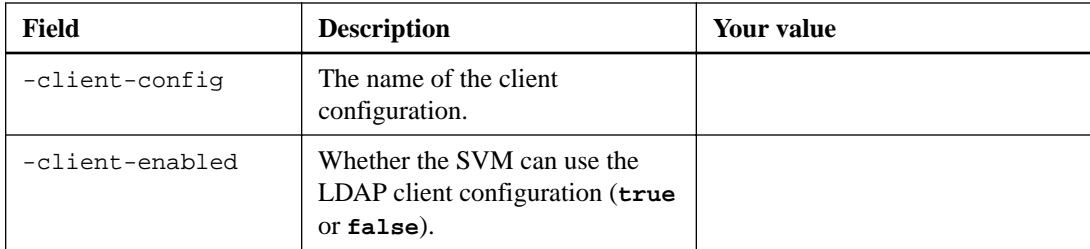

You provide these values with the vserver services name-service nis-domain create command when you create an NIS domain configuration on an SVM.

Note: Starting with ONTAP 9.2, the -nis-servers field replaces the -servers field. This new field can take either a host name or an IP address as the value for the NIS server.

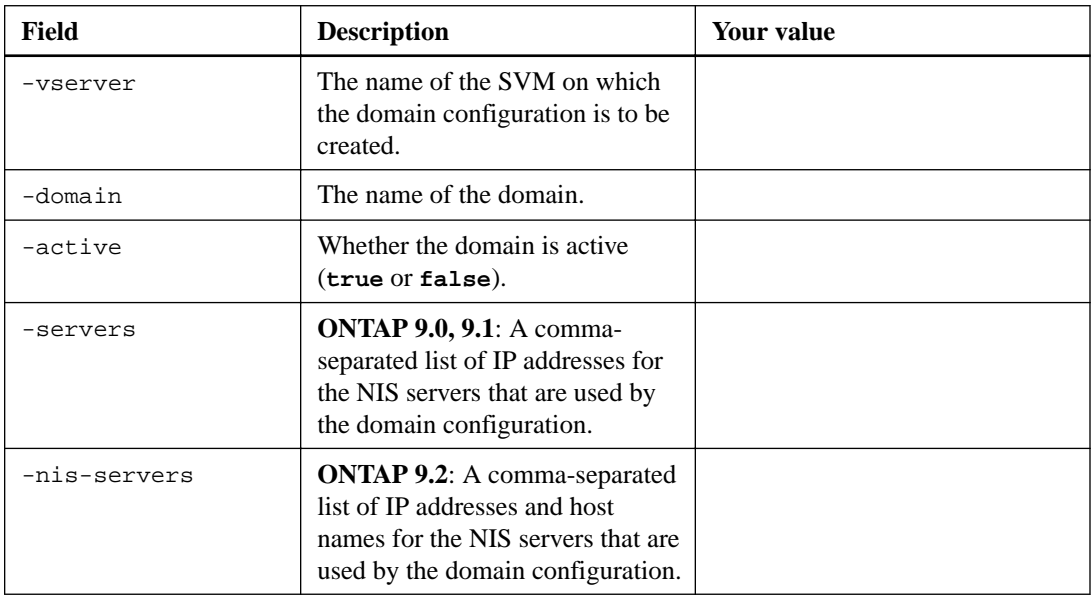

You provide these values with the vserver services name-service ns-switch create command when you specify the look-up order for name service sources.

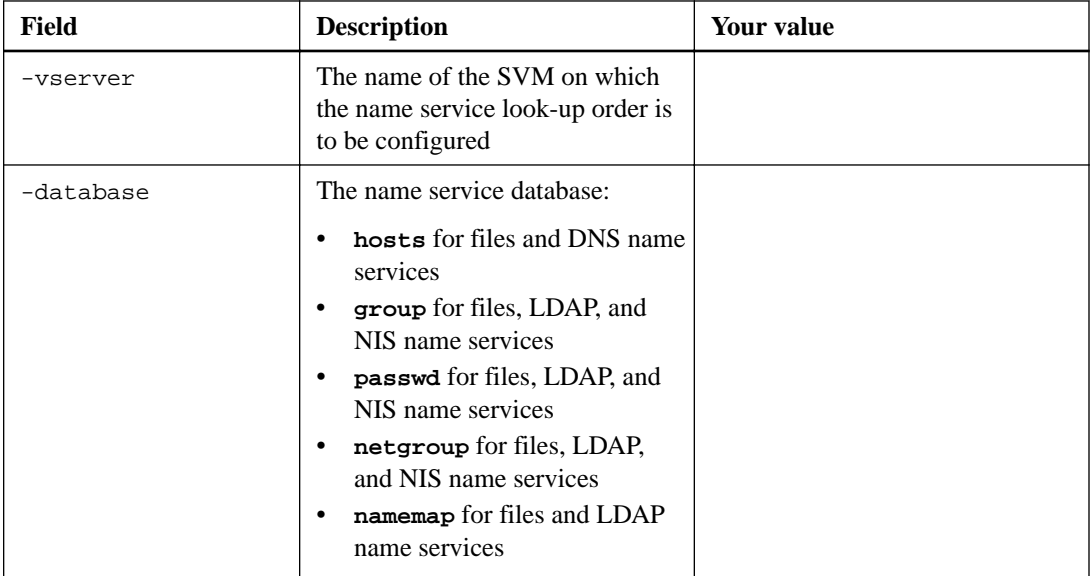

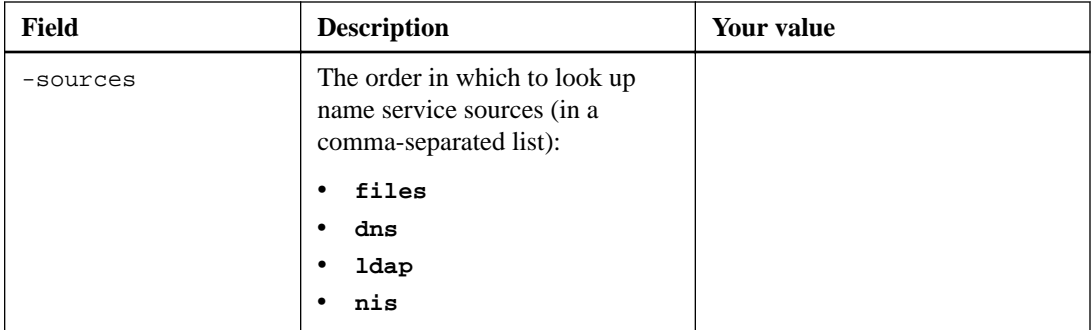

## **Configuring SAML access**

Starting with ONTAP 9.3, you provide these values with the security saml-sp create command to configure SAML authentication.

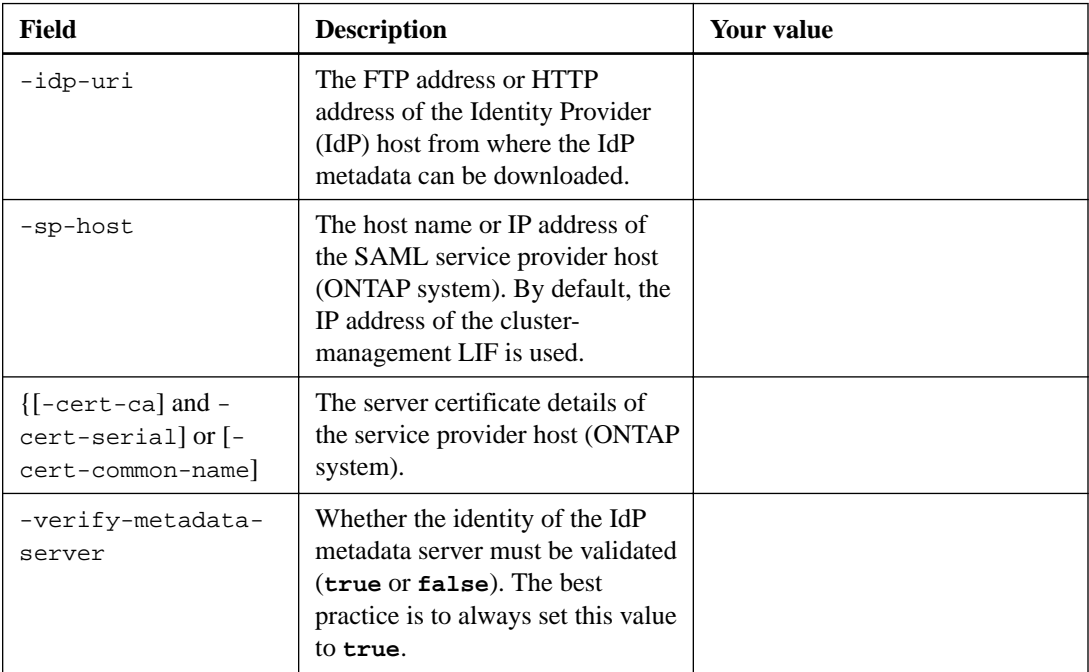

# <span id="page-13-0"></span>**Creating login accounts**

You can enable local or remote cluster and SVM administrator accounts. A local account is one in which the account information, public key, or security certificate resides on the storage system. AD account information is stored on a domain controller. LDAP and NIS accounts reside on LDAP and NIS servers.

#### **Cluster and SVM administrators**

A cluster administrator accesses the admin SVM for the cluster. The admin SVM and a cluster administrator with the reserved name **admin** are automatically created when the cluster is set up.

A cluster administrator with the default **admin** role can administer the entire cluster and its resources. The cluster administrator can create additional cluster administrators with different roles as needed.

An *SVM administrator* accesses a data SVM. The cluster administrator creates data SVMs and SVM administrators as needed.

SVM administrators are assigned the **vsadmin** role by default. The cluster administrator can assign different roles to SVM administrators as needed.

#### **Merged roles**

If you enable multiple remote accounts for the same user, the user is assigned the union of all roles specified for the accounts. That is, if an LDAP or NIS account is assigned the **vsadmin** role, and the AD group account for the same user is assigned the **vsadmin-volume** role, the AD user logs in with the more inclusive **vsadmin** capabilities. The roles are said to be merged.

#### **Choices**

- Enabling local account access on page 14
- [Enabling Active Directory account access](#page-17-0) on page 18
- [Enabling LDAP or NIS account access](#page-18-0) on page 19
- [Configuring SAML authentication](#page-19-0) on page 20

## **Enabling local account access**

A local account is one in which the account information, public key, or security certificate resides on the storage system. You can use the security login create command to enable local accounts to access an admin or data SVM.

#### **Choices**

- [Enabling password account access](#page-14-0) on page 15
- [Enabling SSH public key accounts](#page-14-0) on page 15
- [Enabling SSH multifactor authentication \(MFA\)](#page-15-0) on page 16
- [Enabling SSL certificate accounts](#page-16-0) on page 17

#### <span id="page-14-0"></span>**Enabling password account access**

You can use the security login create command to enable administrator accounts to access an admin or data SVM with a password. You are prompted for the password after you enter the command.

#### **Before you begin**

You must be a cluster administrator to perform this task.

#### **About this task**

If you are unsure of the access control role that you want to assign to the login account, you can use the security login modify command to add the role later.

[Modifying the role assigned to an administrator](#page-21-0) on page 22

#### **Step**

**1.** Enable local administrator accounts to access an SVM using a password:

**security login create -vserver SVM\_name -user-or-group-name user\_or\_group\_name -application application -authmethod authentication\_method -role role -comment comment**

For complete command syntax, see the worksheet.

[Creating or modifying login accounts](#page-5-0) on page 6

#### **Example**

The following command enables the cluster administrator account **admin1** with the predefined **backup** role to access the admin SVM **engCluster** using a password. You are prompted for the password after you enter the command.

```
cluster1::>security login create -vserver engCluster -user-or-group-
name admin1 -application ssh -authmethod password -role backup
```
### **Enabling SSH public key accounts**

You can use the security login create command to enable administrator accounts to access an admin or data SVM with an SSH public key.

#### **Before you begin**

You must be a cluster administrator to perform this task.

#### **About this task**

• You must associate the public key with the account before the account can access the SVM. [Associating a public key with a user account](#page-26-0) on page 27

You can perform this task before or after you enable account access.

• If you are unsure of the access control role that you want to assign to the login account, you can use the security login modify command to add the role later. [Modifying the role assigned to an administrator](#page-21-0) on page 22

#### **Step**

**1.** Enable local administrator accounts to access an SVM using an SSH public key:

<span id="page-15-0"></span>**security login create -vserver SVM\_name -user-or-group-name user\_or\_group\_name -application application -authmethod authentication\_method -role role -comment comment**

For complete command syntax, see the worksheet.

[Creating or modifying login accounts](#page-5-0) on page 6

#### **Example**

The following command enables the SVM administrator account **svmadmin1** with the predefined **vsadmin-volume** role to access the SVM **engData1** using an SSH public key:

```
cluster1::>security login create -vserver engData1 -user-or-group-
name svmadmin1 -application ssh -authmethod publickey -role vsadmin-
volume
```
#### **After you finish**

If you have not associated a public key with the administrator account, you must do so before the account can access the SVM.

[Associating a public key with a user account](#page-26-0) on page 27

### **Enabling SSH multifactor authentication (MFA)**

Starting with ONTAP 9.3, you can use the security login create command to enhance security by requiring that administrators log in to an admin or data SVM with both an SSH public key and a user password.

#### **Before you begin**

You must be a cluster administrator to perform this task.

#### **About this task**

- You must associate the public key with the account before the account can access the SVM. [Associating a public key with a user account](#page-26-0) on page 27 You can perform this task before or after you enable account access.
- If you are unsure of the access control role that you want to assign to the login account, you can use the security login modify command to add the role later. [Modifying the role assigned to an administrator](#page-21-0) on page 22
- The user is always authenticated with public key authentication followed by password authentication.

#### **Step**

**1.** Require local administrator accounts to access an SVM using SSH MFA:

```
security login create -vserver SVM -user-or-group-name user_name -
application ssh -authentication-method password|publickey -role admin -
second-authentication-method password|publickey
```
#### **Example**

The following command requires the SVM administrator account **admin2** with the predefined **admin** role to log in to the SVM **engData1** with both an SSH public key and a user password:

```
cluster-1::> security login create -vserver engData1 -user-or-group-
name admin2 -application ssh -authentication-method publickey -role 
admin -second-authentication-method password
```

```
Please enter a password for user 'admin2':
Please enter it again:
Warning: To use public-key authentication, you must create a public 
key for user "admin2".
```
#### **After you finish**

If you have not associated a public key with the administrator account, you must do so before the account can access the SVM.

[Associating a public key with a user account](#page-26-0) on page 27

### **Enabling SSL certificate accounts**

You can use the security login create command to enable administrator accounts to access an admin or data SVM with an SSL certificate.

#### **Before you begin**

You must be a cluster administrator to perform this task.

#### **About this task**

- You must install a CA-signed server digital certificate before the account can access the SVM. [Generating and installing a CA-signed server certificate](#page-27-0) on page 28 You can perform this task before or after you enable account access.
- If you are unsure of the access control role you want to assign to the login account, you can add the role later with the security login modify command. [Modifying the role assigned to an administrator](#page-21-0) on page 22

**Note:** For cluster administrator accounts, certificate authentication is supported only with the **http** and **ontapi** applications. For SVM administrator accounts, certificate authentication is supported only with the **ontapi** application.

#### **Step**

**1.** Enable local administrator accounts to access an SVM using an SSL certificate:

**security login create -vserver SVM\_name -user-or-group-name user\_or\_group\_name -application application -authmethod authentication\_method -role role -comment comment**

For complete command syntax, see the worksheet.

[Creating or modifying login accounts](#page-5-0) on page 6

#### **Example**

The following command enables the SVM administrator account **svmadmin2** with the default **vsadmin** role to access the SVM **engData2** using an SSL digital certificate.

```
cluster1::>security login create -vserver engData2 -user-or-group-
name svmadmin2 -application ontapi -authmethod cert
```
#### **After you finish**

If you have not installed a CA-signed server digital certificate, you must do so before the account can access the SVM.

[Generating and installing a CA-signed server certificate](#page-27-0) on page 28

## <span id="page-17-0"></span>**Enabling Active Directory account access**

You can use the security login create command to enable Active Directory (AD) user or group accounts to access an admin or data SVM. Any user in the AD group can access the SVM with the role that is assigned to the group.

#### **Before you begin**

- The cluster time must be synchronized to within five minutes of the time on the AD domain controller.
- You must be a cluster administrator to perform this task.

#### **About this task**

• You must configure AD domain controller access to the cluster or SVM before the account can access the SVM.

[Configuring Active Directory domain controller access](#page-29-0) on page 30 You can perform this task before or after you enable account access.

If you are unsure of the access control role that you want to assign to the login account, you can use the security login modify command to add the role later. [Modifying the role assigned to an administrator](#page-21-0) on page 22

**Note:** AD group account access is supported only with the **SSH** and **ontapi** applications.

#### **Step**

**1.** Enable AD user or group administrator accounts to access an SVM:

```
security login create -vserver SVM_name -user-or-group-name
user_or_group_name -application application -authmethod domain -role
role -comment comment
```
For complete command syntax, see the worksheet.

[Creating or modifying login accounts](#page-5-0) on page 6

#### **Example**

The following command enables the AD cluster administrator account **DOMAIN1\guest1** with the predefined **backup** role to access the admin SVM **engCluster**.

```
cluster1::>security login create -vserver engCluster -user-or-group-
name DOMAIN1\guest1 -application ssh -authmethod domain -role backup
```
The following command enables the SVM administrator accounts in the AD group account **DOMAIN1\adgroup** with the predefined **vsadmin-volume** role to access the SVM **engData**.

```
cluster1::>security login create -vserver engData -user-or-group-name 
DOMAIN1\adgroup -application ssh -authmethod domain -role vsadmin-
volume
```
#### **After you finish**

If you have not configured AD domain controller access to the cluster or SVM, you must do so before the account can access the SVM.

[Configuring Active Directory domain controller access](#page-29-0) on page 30

## <span id="page-18-0"></span>**Enabling LDAP or NIS account access**

You can use the security login create command to enable LDAP or NIS user accounts to access an admin or data SVM. If you have not configured LDAP or NIS server access to the SVM, you must do so before the account can access the SVM.

#### **Before you begin**

You must be a cluster administrator to perform this task.

#### **About this task**

- Group accounts are not supported.
- You must configure LDAP or NIS server access to the SVM before the account can access the SVM.

[Configuring LDAP or NIS server access](#page-31-0) on page 32 You can perform this task before or after you enable account access.

- If you are unsure of the access control role that you want to assign to the login account, you can use the security login modify command to add the role later. [Modifying the role assigned to an administrator](#page-21-0) on page 22
- Beginning with ONTAP 9.4, multifactor authentication (MFA) is supported for remote users over LDAP or NIS servers.

#### **Steps**

**1.** Enable LDAP or NIS user or group accounts to access an SVM:

```
security login create -vserver SVM_name -user-or-group-name user_name -
application application -authmethod nsswitch -role role -comment comment
-is-ns-switch-group yes|no
```
For complete command syntax, see the worksheet.

[Creating or modifying login accounts](#page-5-0) on page 6

#### **Example**

The following command enables the LDAP or NIS cluster administrator account **guest2** with the predefined **backup** role to access the admin SVM **engCluster**.

```
cluster1::>security login create -vserver engCluster -user-or-group-
name guest2 -application ssh -authmethod nsswitch -role backup
```
**2.** Enable MFA login for LDAP or NIS users:

```
security login modify -user-or-group-name rem_usr1 -application ssh -
authentication-method nsswitch -role admin -is-ns-switch-group no -
second-authentication-method publickey
```
The authentication method can be specified as publickey and second authentication method as nsswitch.

#### **Example**

The following example shows the MFA authentication being enabled:

```
cluster-1::*> security login modify -user-or-group-name rem_usr2 -
application ssh -authentication-method nsswitch -vserver 
cluster-1 -second-authentication-method publickey"
```
#### <span id="page-19-0"></span>**After you finish**

If you have not configured LDAP or NIS server access to the SVM, you must do so before the account can access the SVM.

[Configuring LDAP or NIS server access](#page-31-0) on page 32

## **Configuring SAML authentication**

Starting with ONTAP 9.3, you can configure Security Assertion Markup Language (SAML) authentication for web services. When SAML authentication is configured and enabled, users are authenticated by an external Identity Provider (IdP) instead of the directory service providers such as Active Directory and LDAP.

#### **Before you begin**

- You must have configured the IdP for SAML authentication.
- You must have the IdP URI.

#### **About this task**

- SAML authentication applies only to the **http** and **ontapi** applications. The **http** and **ontapi** applications are used by the following web services: Service Processor Infrastructure, ONTAP APIs, or OnCommand System Manager.
- SAML authentication is applicable only for accessing the admin SVM.

#### **Steps**

**1.** Create a SAML configuration so that ONTAP can access the IdP metadata:

**security saml-sp create -idp-uri idp\_uri -sp-host ontap\_host\_name**

idp\_uri is the FTP or HTTP address of the IdP host from where the IdP metadata can be downloaded.

ontap\_host\_name is the host name or IP address of the SAML service provider host, which in this case is the ONTAP system. By default, the IP address of the cluster-management LIF is used.

You can optionally provide the ONTAP server certificate information. By default, the ONTAP web server certificate information is used.

#### **Example**

```
cluster_12::> security saml-sp create -idp-uri https://
scspr0235321001.gdl.englab.netapp.com/idp/shibboleth -verify-metadata-
server false
Warning: This restarts the web server. Any HTTP/S connections that 
are active
          will be disrupted.
Do you want to continue? \{y|n\}: y
[Job 179] Job succeeded: Access the SAML SP metadata using the 
TIRT.:
https://10.63.56.150/saml-sp/Metadata
```
Configure the IdP and Data ONTAP users for the same directory server domain to ensure that users are the same for different authentication methods. See the "security login show" command for the Data ONTAP user configuration.

The URL to access the ONTAP host metadata is displayed.

**2.** From the IdP host, configure the IdP with the ONTAP host metadata.

For more information about configuring the IdP, see the IdP documentation.

**3.** Enable SAML configuration:

**security saml-sp modify -is-enabled true**

Any existing user that accesses the **http** or **ontapi** application is automatically configured for SAML authentication.

- **4.** If you want to create users for the **http** or **ontapi** application after SAML is configured, specify SAML as the authentication method for the new users.
	- a. Create a login method for new users with SAML authentication:

```
security login create -user-or-group-name user_name -application [http
| ontapi] -authentication-method saml -vserver svm_name
```
#### **Example**

cluster\_12::> security login create -user-or-group-name admin1 application http -authentication-method saml -vserver cluster\_12

b. Verify that the user entry is created:

**security login show**

#### **Example**

cluster\_12::> security login show Vserver: cluster\_12 Second and the condition of the condition of the condition of the condition of the Second User/Group **Authentication** Acct Authentication Name Application Method Role Name Locked Method -------------- ----------- ------------- ---------------- ------ --------------<br>admin admin console password admin no none admin http password admin no none admin http saml admin - none admin ontapi password admin no none admin ontapi saml admin - none admin service-processor password admin no none admin ssh password admin no none admin1 http password backup no none **admin1 http saml backup - none**

#### **Related information**

[ONTAP 9 commands](http://docs.netapp.com/ontap-9/topic/com.netapp.doc.dot-cm-cmpr/GUID-5CB10C70-AC11-41C0-8C16-B4D0DF916E9B.html)

# <span id="page-21-0"></span>**Managing access-control roles**

The role assigned to an administrator determines the commands to which the administrator has access. You assign the role when you create the account for the administrator. You can assign a different role or define custom roles as needed.

#### **Related concepts**

[Predefined roles for cluster administrators](#page-23-0) on page 24 [Predefined roles for SVM administrators](#page-23-0) on page 24

#### **Related tasks**

Modifying the role assigned to an administrator on page 22 [Defining custom roles](#page-22-0) on page 23

## **Modifying the role assigned to an administrator**

You can use the security login modify command to change the role of a cluster or SVM administrator account. You can assign a predefined or custom role.

#### **Before you begin**

You must be a cluster administrator to perform this task.

#### **Step**

**1.** Change the role of a cluster or SVM administrator:

**security login modify -vserver SVM\_name -user-or-group-name user\_or\_group\_name -application application -authmethod authentication\_method -role role -comment comment**

For complete command syntax, see the worksheet.

[Creating or modifying login accounts](#page-5-0) on page 6

#### **Example**

The following command changes the role of the AD cluster administrator account **DOMAIN1\guest1** to the predefined **readonly** role.

cluster1::>security login modify -vserver engCluster -user-or-groupname DOMAIN1\guest1 -application ssh -authmethod domain -role readonly

The following command changes the role of the SVM administrator accounts in the AD group account **DOMAIN1\adgroup** to the custom **vol\_role** role.

```
cluster1::>security login modify -vserver engData -user-or-group-name 
DOMAIN1\adgroup -application ssh -authmethod domain -role vol_role
```
## <span id="page-22-0"></span>**Defining custom roles**

You can use the security login role create command to define a custom role. You can execute the command as many times as necessary to achieve the exact combination of capabilities that you want to associate with the role.

#### **Before you begin**

You must be a cluster administrator to perform this task.

#### **About this task**

• A role, whether predefined or custom, grants or denies access to ONTAP commands or command directories.

A command directory (**volume**, for example) is a group of related commands and command subdirectories. Except as described in this procedure, granting or denying access to a command directory grants or denies access to each command in the directory and its subdirectories.

Specific command access or subdirectory access overrides parent directory access. If a role is defined with a command directory, and then is defined again with a different access level for a specific command or for a subdirectory of the parent directory, the access level that is specified for the command or subdirectory overrides that of the parent.

**Note:** You cannot assign an SVM administrator a role that gives access to a command or command directory that is available only to the **admin** cluster administrator—for example, the **security** command directory.

#### **Step**

**1.** Define a custom role:

```
security login role create -vserver SVM_name -role role -cmddirname
command_or_directory_name -access access_level -query query
```
For complete command syntax, see the worksheet.

[Defining custom roles](#page-6-0) on page 7

#### **Example**

The following commands grant the **vol\_role** role full access to the commands in the **volume** command directory and read-only access to the commands in the **volume snapshot** subdirectory.

```
cluster1::>security login role create -role vol_role -cmddirname 
"volume" -access all
cluster1::>security login role create -role vol_role -cmddirname 
"volume snapshot" -access readonly
```
The following commands grant the **SVM\_storage** role read-only access to the commands in the **storage** command directory, no access to the commands in the **storage encryption** subdirectory, and full access to the **storage aggregate plex offline** nonintrinsic command.

```
cluster1::>security login role create -role SVM_storage -cmddirname 
"storage" -access readonly
cluster1::>security login role create -role SVM_storage -cmddirname 
"storage encryption" -access none
```

```
cluster1::>security login role create -role SVM_storage -cmddirname 
"storage aggregate plex offline" -access all
```
## **Predefined roles for cluster administrators**

The predefined roles for cluster administrators should meet most of your needs. You can create custom roles as necessary. By default, a cluster administrator is assigned the predefined **admin** role.

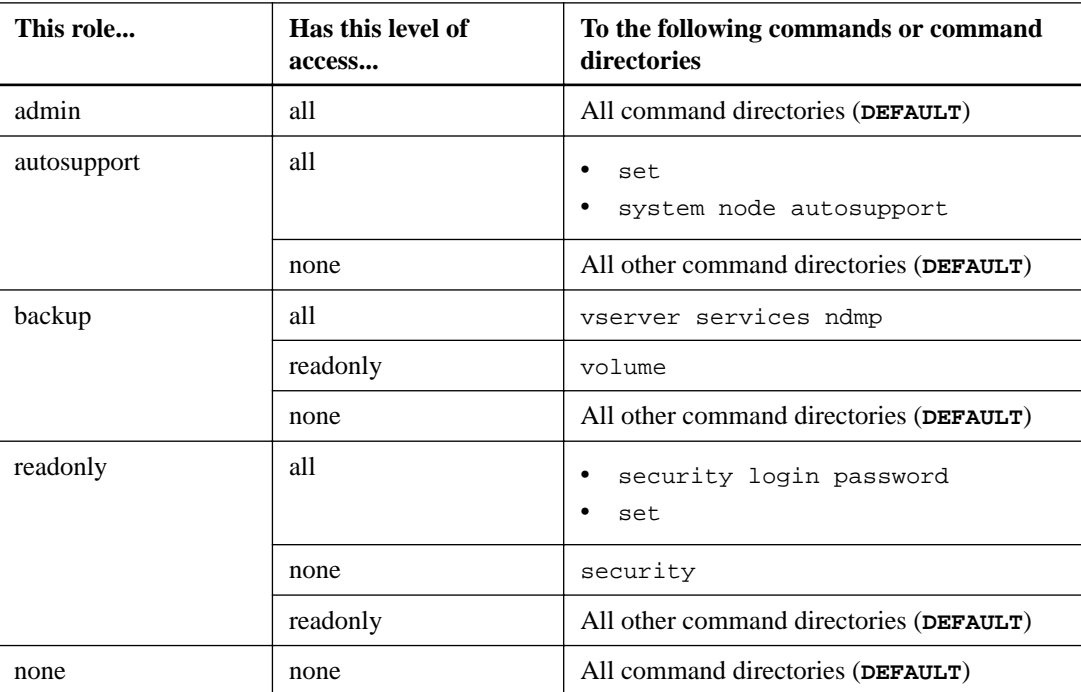

The following table lists the predefined roles for cluster administrators:

**Note:** The **autosupport** role is assigned to the predefined **autosupport** account, which is used by AutoSupport OnDemand. ONTAP prevents you from modifying or deleting the **autosupport** account. ONTAP also prevents you from assigning the **autosupport** role to other user accounts.

## **Predefined roles for SVM administrators**

The predefined roles for SVM administrators should meet most of your needs. You can create custom roles as necessary. By default, an SVM administrator is assigned the predefined **vsadmin** role.

The following table lists the predefined roles for SVM administrators:

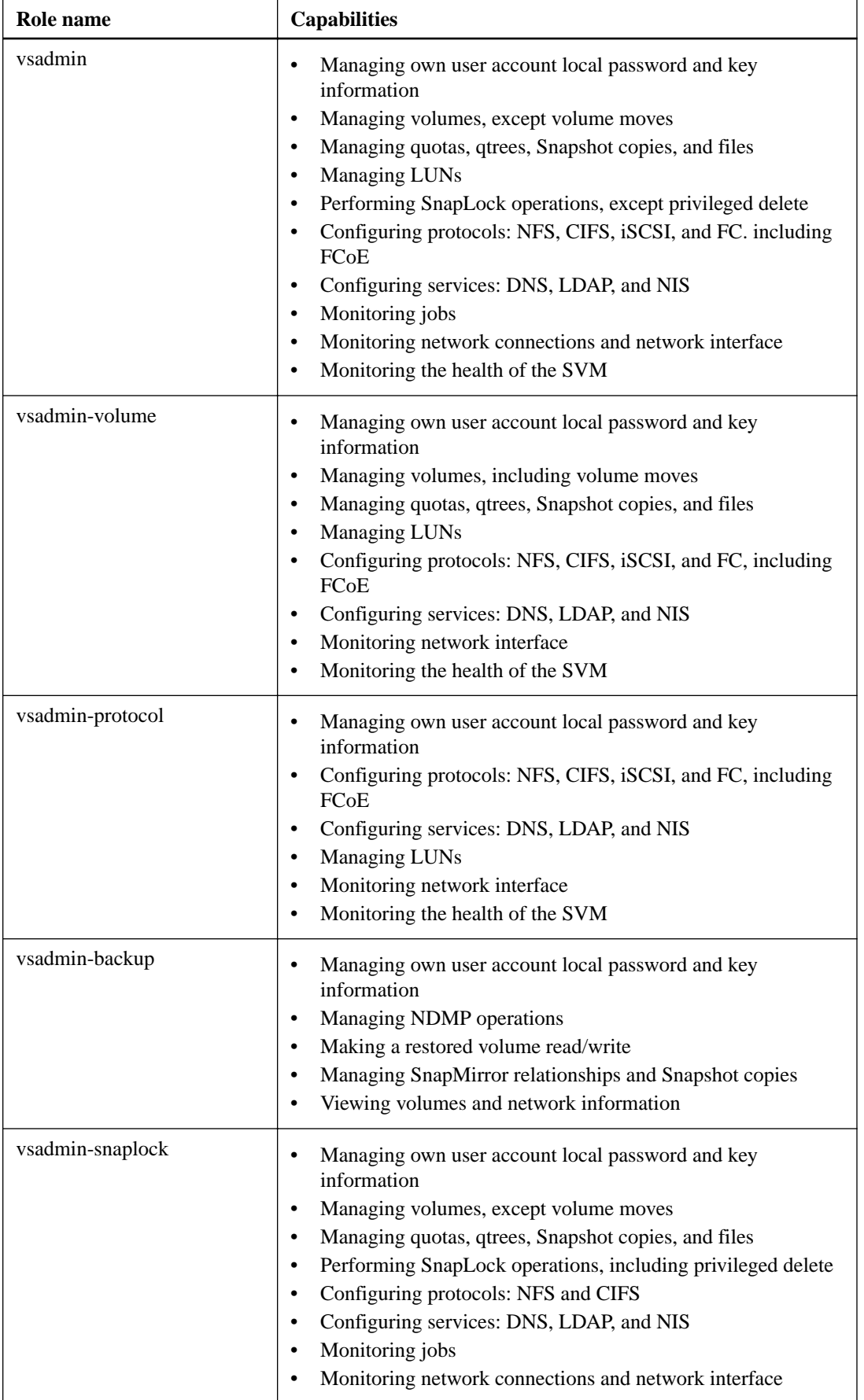

### **26** | Administrator Authentication and RBAC Power Guide

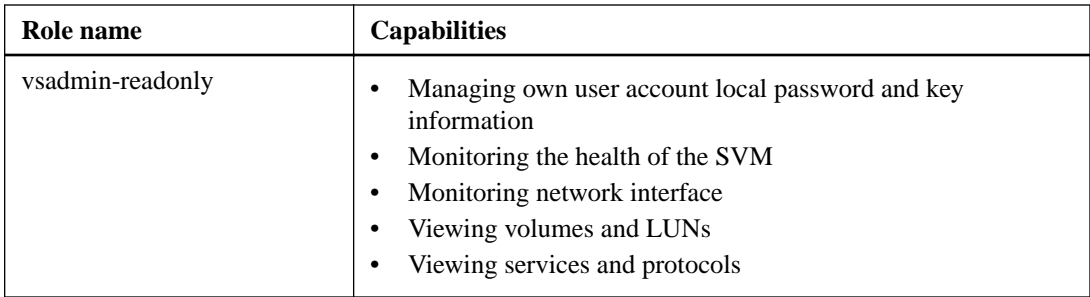

# <span id="page-26-0"></span>**Managing administrator accounts**

Depending on how you have enabled account access, you may need to associate a public key with a local account, install a CA-signed server digital certificate, or configure AD, LDAP, or NIS access. You can perform all of these tasks before or after enabling account access.

### **Related tasks**

Associating a public key with an administrator account on page 27 [Generating and installing a CA-signed server certificate](#page-27-0) on page 28 [Configuring Active Directory domain controller access](#page-29-0) on page 30 [Configuring LDAP or NIS server access](#page-31-0) on page 32 [Changing an administrator password](#page-33-0) on page 34 [Locking and unlocking an administrator account](#page-34-0) on page 35

## **Associating a public key with an administrator account**

For SSH public key authentication, you must associate the public key with an administrator account before the account can access the SVM. You can use the security login publickey create command to associate a key with an administrator account.

#### **Before you begin**

- You must have generated the SSH key.
- You must be a cluster or SVM administrator to perform this task.

#### **About this task**

If you authenticate an account over SSH with both a password and an SSH public key, the account is authenticated first with the public key.

#### **Step**

**1.** Associate a public key with an administrator account:

**security login publickey create -vserver SVM\_name -username user\_name index index -publickey certificate -comment comment**

For complete command syntax, see the worksheet.

[Associating a public key with a user account](#page-7-0) on page 8

#### **Example**

The following command associates a public key with the SVM administrator account **svmadmin1** for the SVM **engData1**. The public key is assigned index number 5.

```
cluster1::>security login publickey create -vserver engData1 -
username svmadmin1 -index 5 -publickey 
"ssh-rsa AAAAB3NzaC1yc2EAAAABIwAAAIEAspH64CYbUsDQCdW22JnK6J
/vU9upnKzd2zAk9C1f7YaWRUAFNs2Qe5lUmQ3ldi8AD0Vfbr5T6HZPCixNAIza
FciDy7hgnmdj9eNGedGr/JNrftQbLD1hZybX+72DpQB0tYWBhe6eDJ1oPLob
ZBGfMlPXh8VjeU44i7W4+s0hG0E=tsmith@publickey.example.com"
```
## <span id="page-27-0"></span>**Generating and installing a CA-signed server certificate**

On production systems, it is a best practice to install a CA-signed digital certificate for use in authenticating the cluster or SVM as an SSL server. You can use the security certificate generate-csr command to generate a certificate signing request (CSR), and the security certificate install command to install the certificate you receive back from the certificate authority.

#### **Related tasks**

Generating a certificate signing request on page 28 [Installing a CA-signed server certificate](#page-28-0) on page 29

### **Generating a certificate signing request**

You can use the security certificate generate-csr command to generate a certificate signing request (CSR). After processing your request, the certificate authority (CA) sends you the signed digital certificate.

#### **Before you begin**

You must be a cluster or SVM administrator to perform this task.

#### **Steps**

**1.** Generate a CSR:

```
security certificate generate-csr -common-name FQDN_or_common_name -size
512|1024|1536|2048 -country country -state state -locality locality -
organization organization -unit unit -email-addr email_of_contact -hash-
function SHA1|SHA256|MD5
```
#### **Example**

The following command creates a CSR with a **2048**-bit private key generated by the **SHA256** hashing function for use by the **Software** group in the **IT** department of a company whose custom common name is **server1.companyname.com**, located in **Sunnyvale**, **California**, **USA**. The email address of the SVM contact administrator is **web@example.com**. The system displays the CSR and the private key in the output.

```
cluster1::>security certificate generate-csr -common-name 
server1.companyname.com -size 2048 -country US -state California -
locality Sunnyvale -organization IT -unit Software -email-addr 
web@example.com -hash-function SHA256
Certificate Signing Request :
-----BEGIN CERTIFICATE REQUEST-----
MIIBGjCBxQIBADBgMRQwEgYDVQQDEwtleGFtcGxlLmNvbTELMAkGA1UEBhMCVVMx
CTAHBgNVBAgTADEJMAcGA1UEBxMAMQkwBwYDVQQKEwAxCTAHBgNVBAsTADEPMA0G
CSqGSIb3DQEJARYAMFwwDQYJKoZIhvcNAQEBBQADSwAwSAJBAPXFanNoJApT1nzS
xOcxixqImRRGZCR7tVmTYyqPSuTvfhVtwDJbmXuj6U3a1woUsb13wfEvQnHVFNci
2ninsJ8CAwEAAaAAMA0GCSqGSIb3DQEBCwUAA0EA6EagLfso5+4g+ejiRKKTUPQO
UqOUEoKuvxhOvPC2w7b//fNSFsFHvXloqEOhYECn/NX9h8mbphCoM5YZ4OfnKw==
   --END CERTIFICATE REQUEST-
Private Key :
-----BEGIN RSA PRIVATE KEY-----
MIIBOwIBAAJBAPXFanNoJApT1nzSxOcxixqImRRGZCR7tVmTYyqPSuTvfhVtwDJb
mXuj6U3a1woUsb13wfEvQnHVFNci2ninsJ8CAwEAAQJAWt2AO+bW3FKezEuIrQlu
```
KoMyRYK455wtMk8BrOyJfhYsB20B28eifjJvRWdTOBEav99M7cEzgPv+p5kaZTTM

```
gQIhAPsp+j1hrUXSRj979LIJJY0sNez397i7ViFXWQScx/ehAiEA+oDbOooWlVvu
xj4aitxVBu6ByVckYU8LbsfeRNsZwD8CIQCbZ1/ENvmlJ/P7N9Exj2NCtEYxd0Q5
cwBZ5NfZeMBpwQIhAPk0KWQSLadGfsKO077itF+h9FGFNHbtuNTrVq4vPW3nAiAA
peMBQgEv28y2r8D4dkYzxcXmjzJluUSZSZ9c/wS6fA==
-----END RSA PRIVATE KEY-----
Note: Please keep a copy of your certificate request and private key 
for future reference.
```
**2.** Copy the certificate request from the CSR output, and send it in electronic form (such as email) to a trusted third-party CA for signing.

After processing your request, the CA sends you the signed digital certificate. You should keep a copy of the private key and the CA-signed digital certificate.

### **Installing a CA-signed server certificate**

You can use the security certificate install command to install a CA-signed server certificate on an SVM. ONTAP prompts you for the certificate authority (CA) root and intermediate certificates that form the certificate chain of the server certificate.

#### **Before you begin**

You must be a cluster or SVM administrator to perform this task.

#### **Step**

**1.** Install a CA-signed server certificate:

```
security certificate install -vserver SVM_name -type certificate_type
```
For complete command syntax, see the worksheet.

[Installing a CA-signed server digital certificate](#page-8-0) on page 9

**Note:** ONTAP prompts you for the CA root and intermediate certificates that form the certificate chain of the server certificate. The chain starts with the certificate of the CA that issued the server certificate, and can range up to the root certificate of the CA. Any missing intermediate certificates result in the failure of server certificate installation.

#### **Example**

The following command installs the CA-signed **server** certificate and intermediate certificates on the SVM **engData2**.

```
cluster1::>security certificate install -vserver engData2 -type server
Please enter Certificate: Press <Enter> when done
-----BEGIN CERTIFICATE--
MIIB8TCCAZugAwIBAwIBADANBgkqhkiG9w0BAQQFADBfMRMwEQYDVQQDEwpuZXRh
cHAuY29tMQswCQYDVQQGEwJVUzEJMAcGA1UECBMAMQkwBwYDVQQHEwAxCTAHBgNV
BAoTADEJMAcGA1UECxMAMQ8wDQYJKoZIhvcNAQkBFgAwHhcNMTAwNDI2MTk0OTI4
WhcNMTAwNTI2MTk0OTI4WjBfMRMwEQYDVQQDEwpuZXRhcHAuY29tMQswCQYDVQQG
EwJVUzEJMAcGA1UECBMAMQkwBwYDVQQHEwAxCTAHBgNVBAoTADEJMAcGA1UECxMA
MQ8wDQYJKoZIhvcNAQkBFgAwXDANBgkqhkiG9w0BAQEFAANLADBIAkEAyXrK2sry
-----END CERTIFICATE-----
Please enter Private Key: Press <Enter> when done
-----BEGIN RSA PRIVATE KEY-----
MIIBPAIBAAJBAMl6ytrK8nQj82UsWeHOeT8gk0BPX+Y5MLycsUdXA7hXhumHNpvF
C61X2G32Sx8VEa1th94tx+vOEzq+UaqHlt0CAwEAAQJBAMZjDWlgmlm3qIr/n8VT
PFnnZnbVcXVM7OtbUsgPKw+QCCh9dF1jmuQKeDr+wUMWknlDeGrfhILpzfJGHrLJ
z7UCIQDr8d3gOG71UyX+BbFmo/N0uAKjS2cvUU+Y8a8pDxGLLwIhANqa99SuSl8U
DiPvdaKTj6+EcGuXfCXz+G0rfgTZK8uzAiEAr1mnrfYC8KwE9k7A0ylRzBLdUwK9
```
AvuJDn+/z+H1Bd0CIQDD93P/xpaJETNz53Au49VE5Jba/Jugckrbosd/lSd7nQIg

aEMAzt6qHHT4mndi8Bo8sDGedG2SKx6Qbn2IpuNZ7rc=

```
-----END RSA PRIVATE KEY-----
Do you want to continue entering root and/or intermediate 
certificates {y|n}: y
Please enter Intermediate Certificate: Press <Enter> when done
-----BEGIN CERTIFICATE--
MIIE+zCCBGSgAwIBAgICAQ0wDQYJKoZIhvcNAQEFBQAwgbsxJDAiBgNVBAcTG1Zh
bGlDZXJ0IFZhbGlkYXRpb24gTmV0d29yazEXMBUGA1UEChMOVmFsaUNlcnQsIElu
Yy4xNTAzBgNVBAsTLFZhbGlDZXJ0IENsYXNzIDIgUG9saWN5IFZhbGlkYXRpb24g
QXV0aG9yaXR5MSEwHwYDVQQDExhodHRwOi8vd3d3LnZhbGljZXJ0LmNvbS8xIDAe
BgkqhkiG9w0BCQEWEWluZm9AdmFsaWNlcnQuY29tMB4XDTA0MDYyOTE3MDYyMFoX
DTI0MDYyOTE3MDYyMFowYzELMAkGA1UEBhMCVVMxITAfBgNVBAoTGFRoZSBHbyBE
YWRkeSBHcm91cCwgSW5jLjExMC8GA1UECxMoR28gRGFkZHkgQ2xhc3MgMiBDZXJ0
-----END CERTIFICATE-----
Do you want to continue entering root and/or intermediate 
certificates {y|n}: y
Please enter Intermediate Certificate: Press <Enter> when done
 -----BEGIN CERTIFICATE-----
MIIC5zCCAlACAQEwDQYJKoZIhvcNAQEFBQAwgbsxJDAiBgNVBAcTG1ZhbGlDZXJ0
IFZhbGlkYXRpb24gTmV0d29yazEXMBUGA1UEChMOVmFsaUNlcnQsIEluYy4xNTAz
BgNVBAsTLFZhbGlDZXJ0IENsYXNzIDIgUG9saWN5IFZhbGlkYXRpb24gQXV0aG9y
aXR5MSEwHwYDVQQDExhodHRwOi8vd3d3LnZhbGljZXJ0LmNvbS8xIDAeBgkqhkiG
9w0BCQEWEWluZm9AdmFsaWNlcnQuY29tMB4XDTk5MDYyNjAwMTk1NFoXDTE5MDYy
NjAwMTk1NFowgbsxJDAiBgNVBAcTG1ZhbGlDZXJ0IFZhbGlkYXRpb24gTmV0d29y
azEXMBUGA1UEChMOVmFsaUNlcnQsIEluYy4xNTAzBgNVBAsTLFZhbGlDZXJ0IENs
YXNzIDIgUG9saWN5IFZhbGlkYXRpb24gQXV0aG9yaXR5MSEwHwYDVQQDExhodHRw
-----END CERTIFICATE-----
Do you want to continue entering root and/or intermediate 
certificates {y|n}: n
You should keep a copy of the private key and the CA-signed digital 
certificate for future reference.
```
## **Configuring Active Directory domain controller access**

You must configure AD domain controller access to the cluster or SVM before an AD account can access the SVM. If you have already configured a CIFS server for a data SVM, you can configure the SVM as a gateway, or *tunnel*, for AD access to the cluster. If you have not configured a CIFS server, you can create a computer account for the SVM on the AD domain.

#### **Choices**

- Configuring an authentication tunnel on page 30
- [Creating an SVM computer account on the domain](#page-30-0) on page 31

### **Configuring an authentication tunnel**

If you have already configured a CIFS server for a data SVM, you can use the security login domain-tunnel create command to configure the SVM as a gateway, or tunnel, for AD access to the cluster.

#### **Before you begin**

- You must have configured a CIFS server for a data SVM.
- You must have enabled an AD domain user account to access the admin SVM for the cluster.
- You must be a cluster administrator to perform this task.

#### <span id="page-30-0"></span>**Step**

**1.** Configure a CIFS-enabled data SVM as an authentication tunnel for AD domain controller access to the cluster:

**security login domain-tunnel create -vserver SVM\_name**

For complete command syntax, see the worksheet.

[Configuring Active Directory domain controller access](#page-9-0) on page 10

**Note:** The SVM must be running for the user to be authenticated.

#### **Example**

The following command configures the CIFS-enabled data SVM **engData** as an authentication tunnel.

cluster1::>security login domain-tunnel create -vserver engData

### **Creating an SVM computer account on the domain**

If you have not configured a CIFS server for a data SVM, you can use the vserver activedirectory create command to create a computer account for the SVM on the domain.

#### **Before you begin**

You must be a cluster or SVM administrator to perform this task.

#### **About this task**

After you enter the vserver active-directory create command, you are prompted to provide the credentials for an AD user account with sufficient privileges to add computers to the specified organizational unit in the domain. The password of the account cannot be empty.

#### **Step**

**1.** Create a computer account for an SVM on the AD domain:

**vserver active-directory create -vserver SVM\_name -account-name NetBIOS\_account\_name -domain domain -ou organizational\_unit**

For complete command syntax, see the worksheet.

[Configuring Active Directory domain controller access](#page-9-0) on page 10

#### **Example**

The following command creates a computer account named **ADSERVER1** on the domain **example.com** for the SVM **engData**. You are prompted to enter the AD user account credentials after you enter the command.

```
cluster1::>vserver active-directory create -vserver engData -account-
name ADSERVER1 -domain example.com
In order to create an Active Directory machine account, you must 
supply the name and password of a Windows account with sufficient 
privileges to add computers to the "CN=Computers" container within 
the "example.com" domain.
Enter the user name: Administrator
```
Enter the password:

## <span id="page-31-0"></span>**Configuring LDAP or NIS server access**

You must configure LDAP or NIS server access to an SVM before LDAP or NIS accounts can access the SVM. The switch feature lets you use LDAP or NIS as alternative name service sources.

#### **Related tasks**

Configuring LDAP server access on page 32 [Configuring NIS server access](#page-32-0) on page 33 [Creating a name service switch](#page-33-0) on page 34

### **Configuring LDAP server access**

You must configure LDAP server access to an SVM before LDAP accounts can access the SVM. You can use the vserver services name-service ldap client create command to create an LDAP client configuration on the SVM. You can then use the vserver services name-service ldap create command to associate the LDAP client configuration with the SVM.

#### **Before you begin**

- You must have installed a CA-signed server digital certificate on the SVM. [Generating and installing a CA-signed server certificate](#page-27-0) on page 28
- You must be a cluster or SVM administrator to perform this task.

#### **About this task**

Most LDAP servers can use the default schemas provided by ONTAP:

- AD-IDMU (Windows 2008, Windows 2012 and later AD servers)
- AD-SFU (Windows 2003 and earlier AD servers)
- RFC-2307 (UNIX LDAP servers)

It is best to use the default schemas unless there is a requirement to do otherwise. If so, you can create your own schema by copying a default schema and modifying the copy. For more information, see the NFS Configuration Power Guide.

#### [NFS configuration](https://docs.netapp.com/ontap-9/topic/com.netapp.doc.pow-nfs-cg/home.html)

#### **Steps**

**1.** Create an LDAP client configuration on an SVM:

```
vserver services name-service ldap client create -vserver SVM_name -
client-config client_configuration -servers LDAP_server_IPs -schema
schema -use-start-tls true|false
```
**Note:** Start TLS is supported for access to data SVMs only. It is not supported for access to admin SVMs.

For complete command syntax, see the worksheet.

[Configuring LDAP or NIS server access](#page-10-0) on page 11

#### **Example**

The following command creates an LDAP client configuration named **corp** on the SVM **engData**. The client makes anonymous binds to the LDAP servers with the IP addresses **172.160.0.100** and **172.16.0.101**. The client uses the **RFC-2307** schema to make LDAP queries. Communication between the client and server is encrypted using Start TLS.

<span id="page-32-0"></span>cluster1::>vserver services name-service ldap client create -vserver engData -client-config corp -servers 172.16.0.100,172.16.0.101 -schema RFC-2307 -use-start-tls true

**Note:** Starting in ONTAP 9.2, the field -1dap-servers replaces the field -servers. This new field can take either a hostname or an IP address for the LDAP server.

**2.** Associate the LDAP client configuration with the SVM:

**vserver services name-service ldap create -vserver SVM\_name -clientconfig client\_configuration -client-enabled true|false**

For complete command syntax, see the worksheet.

[Configuring LDAP or NIS server access](#page-10-0) on page 11

#### **Example**

The following command associates the LDAP client configuration **corp** with the SVM **engData**, and enables the LDAP client on the SVM.

```
cluster1::>vserver services name-service ldap create -vserver engData 
-client-config corp -client-enabled true
```
**Note:** Starting in ONTAP 9.2, the vserver services name-service ldap create command performs an automatic configuration validation and reports an error message if ONTAP is unable to contact the name server.

**3.** Validate the status of the name servers by using the vserver services name-service ldap check command.

The following command validates LDAP servers on the SVM vs0.

#### **Example**

```
cluster1::> vserver services name-service ldap check -vserver vs0
 | Vserver: vs0 |
 Client Configuration Name: cl
 | LDAP Status: up |
| LDAP Status Details: Successfully connected to LDAP server 
"10.11.12.13". |
```
The name service check command is available starting in ONTAP 9.2.

### **Configuring NIS server access**

You must configure NIS server access to an SVM before NIS accounts can access the SVM. You can use the vserver services name-service nis-domain create command to create an NIS domain configuration on an SVM.

#### **Before you begin**

- All configured servers must be available and accessible before you configure the NIS domain on the SVM.
- You must be a cluster or SVM administrator to perform this task.

#### **About this task**

You can create multiple NIS domains. Only one NIS domain can be set to **active** at a time.

#### <span id="page-33-0"></span>**Step**

**1.** Create an NIS domain configuration on an SVM:

**vserver services name-service nis-domain create -vserver SVM\_name domain client\_configuration -active true|false -nis-servers NIS\_server\_IPs**

For complete command syntax, see the worksheet.

[Configuring LDAP or NIS server access](#page-10-0) on page 11

**Note:** Starting in ONTAP 9.2, the field -nis-servers replaces the field -servers. This new field can take either a hostname or an IP address for the NIS server.

#### **Example**

The following command creates an NIS domain configuration on the SVM **engData**. The NIS domain **nisdomain** is active on creation and communicates with an NIS server with the IP address **192.0.2.180**.

```
cluster1::>vserver services name-service nis-domain create 
-vserver engData -domain nisdomain -active true -nis-servers 
192.0.2.180
```
### **Creating a name service switch**

The name service switch feature lets you use LDAP or NIS as alternative name service sources. You can use the vserver services name-service ns-switch modify command to specify the look-up order for name service sources.

#### **Before you begin**

- You must have configured LDAP and NIS server access.
- You must be a cluster administrator or SVM administrator to perform this task.

#### **Step**

**1.** Specify the lookup order for name service sources:

```
vserver services name-service ns-switch modify -vserver SVM_name -
database name_service_switch_database -sources name_service_source_order
```
For complete command syntax, see the worksheet.

[Configuring LDAP or NIS server access](#page-10-0) on page 11

#### **Example**

The following command specifies the lookup order of the LDAP and NIS name service sources for the **passwd** database on the **engData** SVM.

```
cluster1::>vserver services name-service ns-switch 
modify -vserver engData -database passwd -source files ldap,nis
```
## **Changing an administrator password**

You should change your initial password immediately after logging into the system for the first time. If you are an SVM administrator, you can use the security login password command to

<span id="page-34-0"></span>change your own password. If you are a cluster administrator, you can use the security login password command to change any administrator's password.

#### **Before you begin**

- You must be a cluster or SVM administrator to change your own password.
- You must be a cluster administrator to change another administrator's password.

#### **About this task**

The new password must observe the following rules:

- It cannot contain the user name
- It must be at least eight characters long
- It must contain at least one letter and one number
- It cannot be the same as the last six passwords

**Note:** You can use the security login role config modify command to modify the password rules for accounts associated with a given role. For more information, see the man page.

```
security login role config modify
```
#### **Step**

**1.** Change an administrator password:

```
security login password -vserver SVM_name -username user_name
```
#### **Example**

The following command changes the password of the administrator **admin1** for the SVM **vs1.example.com**. You are prompted to enter the current password, then enter and reenter the new password.

```
vs1.example.com::>security login password -vserver engData -username 
admin1
Please enter your current password:
Please enter a new password:
Please enter it again:
```
## **Locking and unlocking an administrator account**

You can use the security login lock command to lock an administrator account, and the security login unlock command to unlock the account.

#### **Before you begin**

You must be a cluster administrator to perform these tasks.

#### **Steps**

**1.** Lock an administrator account:

**security login lock -vserver SVM\_name -username user\_name**

#### **Example**

The following command locks the administrator account **admin1** for the SVM **vs1.example.com**:

cluster1::>security login lock -vserver engData -username admin1

<span id="page-35-0"></span>**2.** Unlock an administrator account:

**security login unlock -vserver SVM\_name -username user\_name**

#### **Example**

The following command unlocks the administrator account **admin1** for the SVM **vs1.example.com**:

cluster1::>security login unlock -vserver engData -username admin1

## **Managing failed login attempts**

Repeated failed login attempts sometimes indicate that an intruder is attempting to access the storage system. You can take a number of steps to ensure that an intrusion does not take place.

#### **How you will know that login attempts have failed**

The Event Management System (EMS) notifies you about failed login attempts every hour. You can find a record of failed login attempts in the audit.log file.

#### **What to do if repeated login attempts fail**

In the short term, you can take a number of steps to prevent an intrusion:

- Require that passwords be composed of a minimum number of uppercase characters, lowercase characters, special characters, and/or digits
- Impose a delay after a failed login attempt
- Limit the number of allowed failed login attempts, and lock out users after the specified number of failed attempts
- Expire and lock out accounts that are inactive for a specified number of days

You can use the security login role config modify command to perform these tasks.

Over the long term, you can take these additional steps:

- Use the security ssh modify command to limit the number of failed login attempts for all newly created SVMs.
- Migrate existing MD5-algorithm accounts to the more secure SHA-512 algorithm by requiring users to change their passwords.

#### **Related tasks**

Enforcing SHA-2 on administrator account passwords on page 36

## **Enforcing SHA-2 on administrator account passwords**

Administrator accounts created prior to ONTAP 9.0 continue to use MD5 passwords after the upgrade, until the passwords are manually changed. MD5 is less secure than SHA-2. Therefore, after upgrading, you should prompt users of MD5 accounts to change their passwords to use the default SHA-512 hash function.

#### **Steps**

- **1.** Migrate the MD5 administrator accounts to the SHA-512 password hash function:
	- a. Expire all MD5 administrator accounts:

**security login expire-password -vserver \* -username \* -hash-function md5**

Doing so forces MD5 account users to change their passwords upon next login.

b. Ask users of MD5 accounts to log in through a console or SSH session.

The system detects that the accounts are expired and prompts users to change their passwords. SHA-512 is used by default for the changed passwords.

- **2.** Optional: For MD5 accounts whose users do not log in to change their passwords within a period of time, force the account migration:
	- a. Lock accounts that still use the MD5 hash function (advanced privilege level):

**security login expire-password -vserver \* -username \* -hash-function md5 -lock-after integer**

After the number of days specified by -lock-after, users cannot access their MD5 accounts.

b. Unlock the accounts when the users are ready to change their passwords:

**security login unlock -vserver vserver\_name -username user\_name**

c. Have users log in to their accounts through a console or SSH session and change their passwords when the system prompts them to do so.

# <span id="page-37-0"></span>**Where to find additional information**

After you have enabled login accounts for ONTAP cluster and SVM administrators, you can perform more advanced tasks.

• [ONTAP 9 commands](http://docs.netapp.com/ontap-9/topic/com.netapp.doc.dot-cm-cmpr/GUID-5CB10C70-AC11-41C0-8C16-B4D0DF916E9B.html)

Describes additional commands for enabling administrator account access and for using RBAC to define administrator capabilities.

• [Cluster management using System Manager](https://docs.netapp.com/ontap-9/topic/com.netapp.doc.onc-sm-help/GUID-DF04A607-30B0-4B98-99C8-CB065C64E670.html)

Describes how to use OnCommand System Manager to perform tasks related to administrator authentication and RBAC.

• [NetApp Documentation: OnCommand Workflow Automation \(current releases\)](http://mysupport.netapp.com/documentation/productlibrary/index.html?productID=61550)

Describes how to use the OnCommand Workflow Automation scripting tool to perform tasks related to administrator authentication and RBAC.

• [System administration](https://docs.netapp.com/ontap-9/topic/com.netapp.doc.dot-cm-sag/home.html)

Describes general system administration for storage systems running ONTAP.

# <span id="page-38-0"></span>**Copyright information**

Copyright © 2018 NetApp, Inc. All rights reserved. Printed in the U.S.

No part of this document covered by copyright may be reproduced in any form or by any means graphic, electronic, or mechanical, including photocopying, recording, taping, or storage in an electronic retrieval system—without prior written permission of the copyright owner.

Software derived from copyrighted NetApp material is subject to the following license and disclaimer:

THIS SOFTWARE IS PROVIDED BY NETAPP "AS IS" AND WITHOUT ANY EXPRESS OR IMPLIED WARRANTIES, INCLUDING, BUT NOT LIMITED TO, THE IMPLIED WARRANTIES OF MERCHANTABILITY AND FITNESS FOR A PARTICULAR PURPOSE, WHICH ARE HEREBY DISCLAIMED. IN NO EVENT SHALL NETAPP BE LIABLE FOR ANY DIRECT, INDIRECT, INCIDENTAL, SPECIAL, EXEMPLARY, OR CONSEQUENTIAL DAMAGES (INCLUDING, BUT NOT LIMITED TO, PROCUREMENT OF SUBSTITUTE GOODS OR SERVICES; LOSS OF USE, DATA, OR PROFITS; OR BUSINESS INTERRUPTION) HOWEVER CAUSED AND ON ANY THEORY OF LIABILITY, WHETHER IN CONTRACT, STRICT LIABILITY, OR TORT (INCLUDING NEGLIGENCE OR OTHERWISE) ARISING IN ANY WAY OUT OF THE USE OF THIS SOFTWARE, EVEN IF ADVISED OF THE POSSIBILITY OF SUCH DAMAGE.

NetApp reserves the right to change any products described herein at any time, and without notice. NetApp assumes no responsibility or liability arising from the use of products described herein, except as expressly agreed to in writing by NetApp. The use or purchase of this product does not convey a license under any patent rights, trademark rights, or any other intellectual property rights of NetApp.

The product described in this manual may be protected by one or more U.S. patents, foreign patents, or pending applications.

Data contained herein pertains to a commercial item (as defined in FAR 2.101) and is proprietary to NetApp, Inc. The U.S. Government has a non-exclusive, non-transferrable, non-sublicensable, worldwide, limited irrevocable license to use the Data only in connection with and in support of the U.S. Government contract under which the Data was delivered. Except as provided herein, the Data may not be used, disclosed, reproduced, modified, performed, or displayed without the prior written approval of NetApp, Inc. United States Government license rights for the Department of Defense are limited to those rights identified in DFARS clause 252.227-7015(b).

# <span id="page-39-0"></span>**Trademark information**

NETAPP, the NETAPP logo, and the marks listed on the NetApp Trademarks page are trademarks of NetApp, Inc. Other company and product names may be trademarks of their respective owners.

<http://www.netapp.com/us/legal/netapptmlist.aspx>

# <span id="page-40-0"></span>**How to send comments about documentation and receive update notifications**

You can help us to improve the quality of our documentation by sending us your feedback. You can receive automatic notification when production-level (GA/FCS) documentation is initially released or important changes are made to existing production-level documents.

If you have suggestions for improving this document, send us your comments by email.

### [doccomments@netapp.com](mailto:doccomments@netapp.com)

To help us direct your comments to the correct division, include in the subject line the product name, version, and operating system.

If you want to be notified automatically when production-level documentation is released or important changes are made to existing production-level documents, follow Twitter account @NetAppDoc.

You can also contact us in the following ways:

- NetApp, Inc., 1395 Crossman Ave., Sunnyvale, CA 94089 U.S.
- Telephone: +1 (408) 822-6000
- Fax:  $+1$  (408) 822-4501
- Support telephone:  $+1$  (888) 463-8277

# <span id="page-41-0"></span>**Index**

### **A**

about this guide deciding whether to use the Administrator Authentication and RBAC Power Guide [4](#page-3-0) access-control roles introduction to managing [22](#page-21-0) predefined roles for SVM administrators [24](#page-23-0) predefined, for cluster administrators [24](#page-23-0) access, AD domain controller introduction to configuring access  $30$ access, cluster configuring an AD authentication tunnel for  $30$ access, LDAP server configuring [32](#page-31-0) access, NIS server configuring [33](#page-32-0) access, server introduction to configuring for LDAP or NIS [32](#page-31-0) account passwords enforcing SHA-2 on user  $36$ accounts, administrator changing the login password [34](#page-33-0) accounts, SSH public key enabling local account access to SVMs [15](#page-14-0) accounts, user commands for installing a CA-signed server digital certificate [28](#page-27-0) configuring an AD authentication tunnel [30](#page-29-0) configuring LDAP server access [32](#page-31-0) configuring NIS server access [33](#page-32-0) generating a digital certificate signing request [28](#page-27-0) installing a CA-signed server digital certificate [29](#page-28-0) introduction to configuring Active Directory domain controller access [30](#page-29-0) introduction to configuring LDAP access [32](#page-31-0) introduction to configuring NIS access [32](#page-31-0) Active Directory configuring an authentication tunnel [30](#page-29-0) creating an SVM computer account on the domain [31](#page-30-0) enabling accounts for cluster administrators [18](#page-17-0) enabling accounts for SVM administrators [18](#page-17-0) introduction to configuring domain controller access [30](#page-29-0) administrator accounts changing the login password [34](#page-33-0) locking and unlocking [35](#page-34-0) administrator authentication where to find additional information about [38](#page-37-0) workflow for enabling  $5$ worksheets to gather configuration information  $6$ administratoraccounts associating a public key with an administrator account [27](#page-26-0) administrators predefined roles for cluster [24](#page-23-0) predefined roles for SVM [24](#page-23-0) audience

for the guide  $4$ authentication tunnels, AD configuring [30](#page-29-0)

### **C**

CA-signed server digital certificates commands for installing [28](#page-27-0) installing [29](#page-28-0) certificate signing requests, digital generating [28](#page-27-0) certificates, CA-signed server digital commands for installing [28](#page-27-0) installing [29](#page-28-0) cluster access configuring an AD authentication tunnel for  $30$ cluster administrators predefined roles for [24](#page-23-0) comments how to send feedback about documentation [41](#page-40-0) computer accounts, SVM creating on the domain  $31$ configuring SAML authentication [20](#page-19-0) controller access, AD domain introduction to configuring access  $30$ creating Active Directory user accounts for cluster administrators [18](#page-17-0) Active Directory user accounts for SVM administrators [18](#page-17-0) local user account access to SVMs with an SSH public key [15](#page-14-0) local user accounts for cluster administrators [14](#page-13-0), [15](#page-14-0), [17](#page-16-0) local user accounts for SVM administrators [14](#page-13-0), [15](#page-14-0), [17](#page-16-0) name service switches [34](#page-33-0)

## **D**

data SVMs configuring an AD authentication tunnel [30](#page-29-0) introduction to configuring Active Directory domain controller access [30](#page-29-0) digital certificate signing requests generating [28](#page-27-0) digital certificates, CA-signed server commands for installing [28](#page-27-0) installing [29](#page-28-0) documentation additional information about administrator authentication [38](#page-37-0) how to receive automatic notification of changes to [41](#page-40-0) how to send feedback about [41](#page-40-0) domain controller access, AD introduction to configuring access  $30$ 

domains creating an SVM computer account on [31](#page-30-0)

## **F**

feedback how to send comments about documentation [41](#page-40-0)

## **I**

information how to send feedback about improving documentation [41](#page-40-0)

## **K**

key accounts, SSH public enabling local account access to SVMs [15](#page-14-0)

### **L**

LDAP configuring server access [32](#page-31-0) creating name service switches [34](#page-33-0) enabling user accounts to access SVMs [19](#page-18-0) introduction to configuring server access [32](#page-31-0) local users associating a public key with an administrator account [27](#page-26-0) commands for installing a CA-signed server digital certificate [28](#page-27-0) enabling accounts for cluster administrators [14](#page-13-0), [15](#page-14-0), [17](#page-16-0) enabling accounts for SVM administrators [14](#page-13-0), [15](#page-14-0), [17](#page-16-0) enabling accounts to access SVMs with an SSH public key [15](#page-14-0) generating a digital certificate signing request [28](#page-27-0) installing a CA-signed server digital certificate [29](#page-28-0) locking administrator accounts [35](#page-34-0) login accounts changing the password [34](#page-33-0) creating for SVM administrators [14](#page-13-0)

## **M**

MD5 enforcing SHA-2 on administrator account passwords [36](#page-35-0) MFA See multifactor authentication modifying administrator roles [22](#page-21-0) multifactor authentication by Identity Provider [20](#page-19-0) for local user accounts [16](#page-15-0) SAML [20](#page-19-0) using password and public key [16](#page-15-0) using SSH [16](#page-15-0)

### **N**

name service switches creating [34](#page-33-0) NIS configuring server access [33](#page-32-0) creating name service switches [34](#page-33-0) enabling user accounts to access SVMs [19](#page-18-0) introduction to configuring server access [32](#page-31-0)

## **P**

passwords enforcing SHA-2 on administrator account [36](#page-35-0) passwords, user changing [34](#page-33-0) power guides requirements for using this guide [4](#page-3-0) predefined roles for cluster administrators [24](#page-23-0) for SVMadministrators [24](#page-23-0) public key accounts, SSH enabling local account access to SVMs [15](#page-14-0)

## **R**

**RBAC** defining custom roles [23](#page-22-0) managing access-control roles, introduction to [22](#page-21-0) modifying administrator roles [22](#page-21-0) predefined roles for cluster administrators [24](#page-23-0) predefined roles for SVM administrators [24](#page-23-0) workflow for enabling  $5$ RBAC configuration worksheets to gather configuration information  $6$ requests, digital certificate signing generating [28](#page-27-0) role-based access control defining custom roles [23](#page-22-0) managing access-control roles, introduction to [22](#page-21-0) modifying administrator roles [22](#page-21-0) predefined roles for cluster administrators [24](#page-23-0) predefined roles for SVM administrators [24](#page-23-0) roles introduction to managing access-control [22](#page-21-0) predefined for SVM administrators [24](#page-23-0) predefined, for cluster administrators [24](#page-23-0)

## **S**

SAML authentication configuring [20](#page-19-0) creating [20](#page-19-0) enabling [20](#page-19-0) security enforcing SHA-2 on administrator account passwords [36](#page-35-0) server access introduction to configuring for LDAP or NIS [32](#page-31-0) server access, LDAP configuring [32](#page-31-0) server access, NIS

configuring [33](#page-32-0) server digital certificates, CA-signed commands for installing [28](#page-27-0) installing [29](#page-28-0) SHA-2 enforcing on administrator account passwords [36](#page-35-0) signing requests, digital certificate generating [28](#page-27-0) **SSH** authentication using password and public key [16](#page-15-0) multifactor authentication [16](#page-15-0) SSH public key accounts enabling local account access to SVMs [15](#page-14-0) storage systems preventing intrusions [36](#page-35-0) suggestions how to send feedback about documentation [41](#page-40-0) SVMs associating a public key with an administrator account [27](#page-26-0) changing the account password [34](#page-33-0) commands for installing a CA-signed server digital certificate [28](#page-27-0) configuring an AD authentication tunnel [30](#page-29-0) configuring LDAP server access [32](#page-31-0) configuring NIS server access [33](#page-32-0) creating an SVM computer account on the domain [31](#page-30-0) creating users accounts for providing SVM administrators access to [14](#page-13-0) defining custom roles [23](#page-22-0) enabling Active Directory accounts [18](#page-17-0) enabling Active Directory cluster administrator accounts [18](#page-17-0) enabling LDAP or NIS user accounts to access SVMs [19](#page-18-0) enabling local cluster administrator accounts [14](#page-13-0), [15](#page-14-0), [17](#page-16-0) enabling local user accounts [14](#page-13-0), [15](#page-14-0), [17](#page-16-0) enabling local user accounts to access with an SSH public key [15](#page-14-0) generating a digital certificate signing request [28](#page-27-0) installing a CA-signed server digital certificate [29](#page-28-0) introduction to configuring Active Directory domain controller access [30](#page-29-0) introduction to configuring LDAP server access [32](#page-31-0) introduction to configuring NIS server access [32](#page-31-0) locking and unlocking an account  $35$ managing failed login attempts [36](#page-35-0) modifying administrator roles [22](#page-21-0) predefined roles for administrators [24](#page-23-0) predefined roles for cluster administrators [24](#page-23-0)

### **T**

```
tunnels, AD authentication
    configuring 30
Twitter
    how to receive automatic notification of
    documentation changes 41
```
### **U**

unlocking administrator accounts [35](#page-34-0) user accounts Active Directory, enabling for cluster administrators [18](#page-17-0) Active Directory, enabling for SVM administrators [18](#page-17-0) commands for installing a CA-signed server digital certificate [28](#page-27-0) configuring an AD authentication tunnel [30](#page-29-0) configuring LDAP server access [32](#page-31-0) configuring NIS server access [33](#page-32-0) creating an SVM computer account on the domain [31](#page-30-0) creating for SVM administrators [14](#page-13-0) defining custom roles [23](#page-22-0) generating a digital certificate signing request [28](#page-27-0) installing a CA-signed server digital certificate [29](#page-28-0) introduction to configuring Active Directory domain controller access [30](#page-29-0) introduction to configuring LDAP access [32](#page-31-0) introduction to configuring NIS access [32](#page-31-0) local, enabling for cluster administrators [14](#page-13-0), [15](#page-14-0), [17](#page-16-0) local, enabling for SVM administrators [14](#page-13-0), [15](#page-14-0), [17](#page-16-0) managing failed login attempts [36](#page-35-0) modifying administrator roles [22](#page-21-0) predefined roles for cluster administrators [24](#page-23-0) predefined roles for SVM administrators [24](#page-23-0) user accounts, local enabling access to SVMs with an SSH public key [15](#page-14-0) users, local commands for installing a CA-signed server digital certificate [28](#page-27-0) generating a digital certificate signing request [28](#page-27-0) installing a CA-signed server digital certificate [29](#page-28-0)

### **W**

worksheets

to gather configuration information for administrator authentication and RBAC [6](#page-5-0)